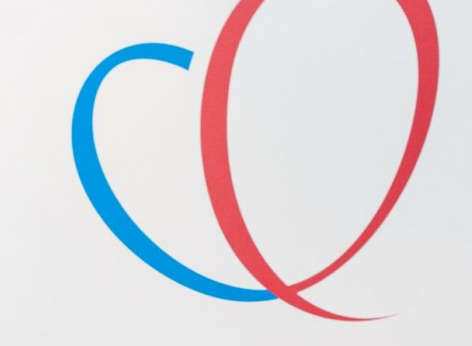

**HART LONG** CENTRUM LEIDEN

Sleep Tracking Mat

a Bus is one passed that

I wanted your The Bow **HE-RADA PLANE STAGE** 

# Welkom bij de Installatie

Mission-Infarct Box

van de

**THUISMETING VOOR HARTPATIENTEN** 

# VOORDAT U BEGINT WAT BELANGRIJKE ZAKEN.

- **1.** Lees eerst de gehele handleiding door voordat u zelf een app of apparatuur installeert.
- **2.** Log in met de gegevens die u van het ziekenhuis krijgt. Dit is het e-mailadres wat eindigt op @hlc.nl. Gebruik **NOOIT** uw eigen e-mailadres.
- **3.** U ontvangt eenmalig binnen **3 weken** na het installeren van uw box een bericht of uw metingen goed bij ons binnenkomen.
- **4.** Heeft u zelf moeite met de installatie, vraag dan op voorhand hulp van iemand uit uw directe omgeving (familielid/ kennis).
- **5.** De LUMC care app is nog in testfase, graag uw begrip hiervoor.
- **6.** Komen uw gegevens niet direct in de LUMC care app dan kunt u eerst de Withings app openen.
- **7.** Voor een betere connectie tussen de Withings app en de LUMC care app installeer de bloeddrukmeter, thermometer en weegschaal via uw Wi-Fi netwerk.
- **8.** Uw ECG is niet te zien in de LUMC care app, wel in uw Withings app.

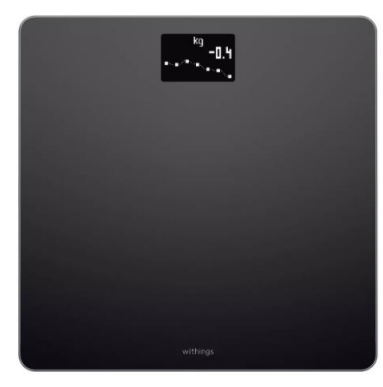

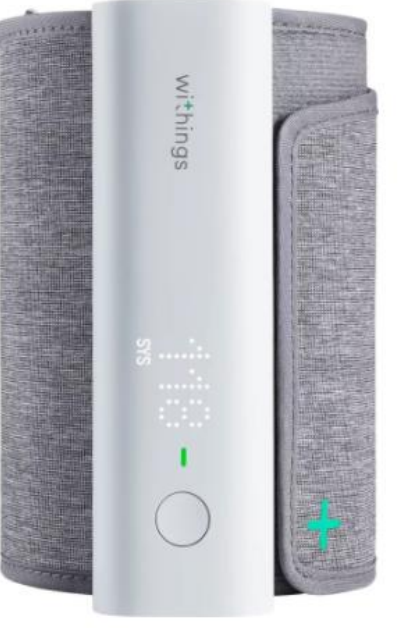

# Wat voor apparatuur zit er in uw Box

De apparatuur die u van het ziekenhuis heeft gekregen krijgt u in bruikleen en gebruikt u gedurende het traject "The Box". Bewaar de originele verpakking van de apparatuur. De termijn hiervan bespreekt u met uw behandelend specialist.

 $rac{50}{n^{th}}$ 

Mocht u er geen gebruik meer van maken dan kunt u contact opnemen met de Box Support door te mailen naar boxsupport@lumc.nl.

# App installatie

## **U start met de installatie van de apps.**

Zorg dat uw Wi-Fi of 4G/5G aan staat anders kunnen de apps niet gedownload worden.

Voor het aanzetten van uw Wi-Fi gaat u naar de instellingen van uw telefoon.

Bij iedere telefoon werkt het anders om de Wi-Fi aan te zetten. Kunt u het niet vinden, vraag dan iemand in uw omgeving om hulp.

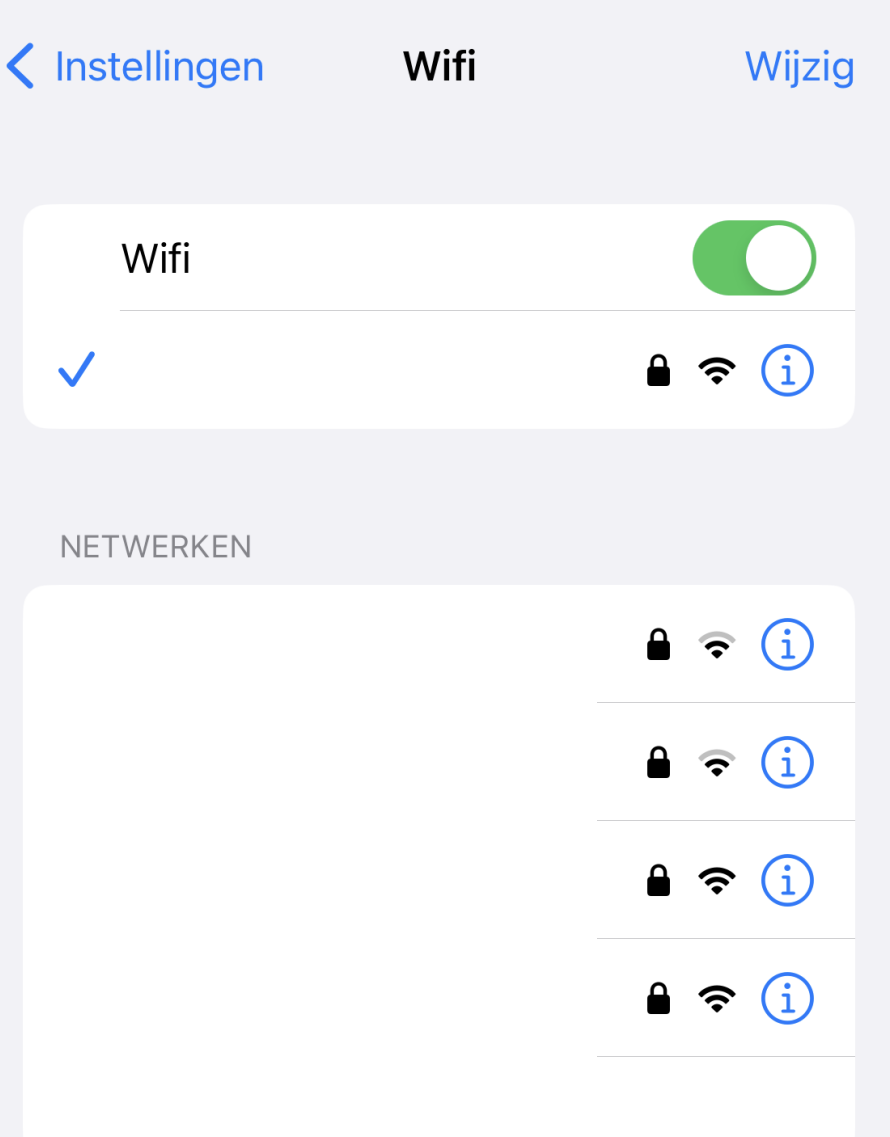

# Apps installeren

**Withings Health Mate app** 1. U gaat naar de **Appstore** .

2. Selecteer in de zoekbalk **Withings Health Mate** in en selecteer installeren, zie afbeelding 1.

3. De **Withings Health Mate app** wordt nu geïnstalleerd op uw telefoon/tablet.

**LUMC Care app**  1. U gaat naar de **Appstore** .

2. Selecteer in de zoekbalk **LUMC Care app** in en selecteer installeren, zie afbeelding 2.

3. De **LUMC Care app** wordt nu geïnstalleerd op uw telefoon/tablet.

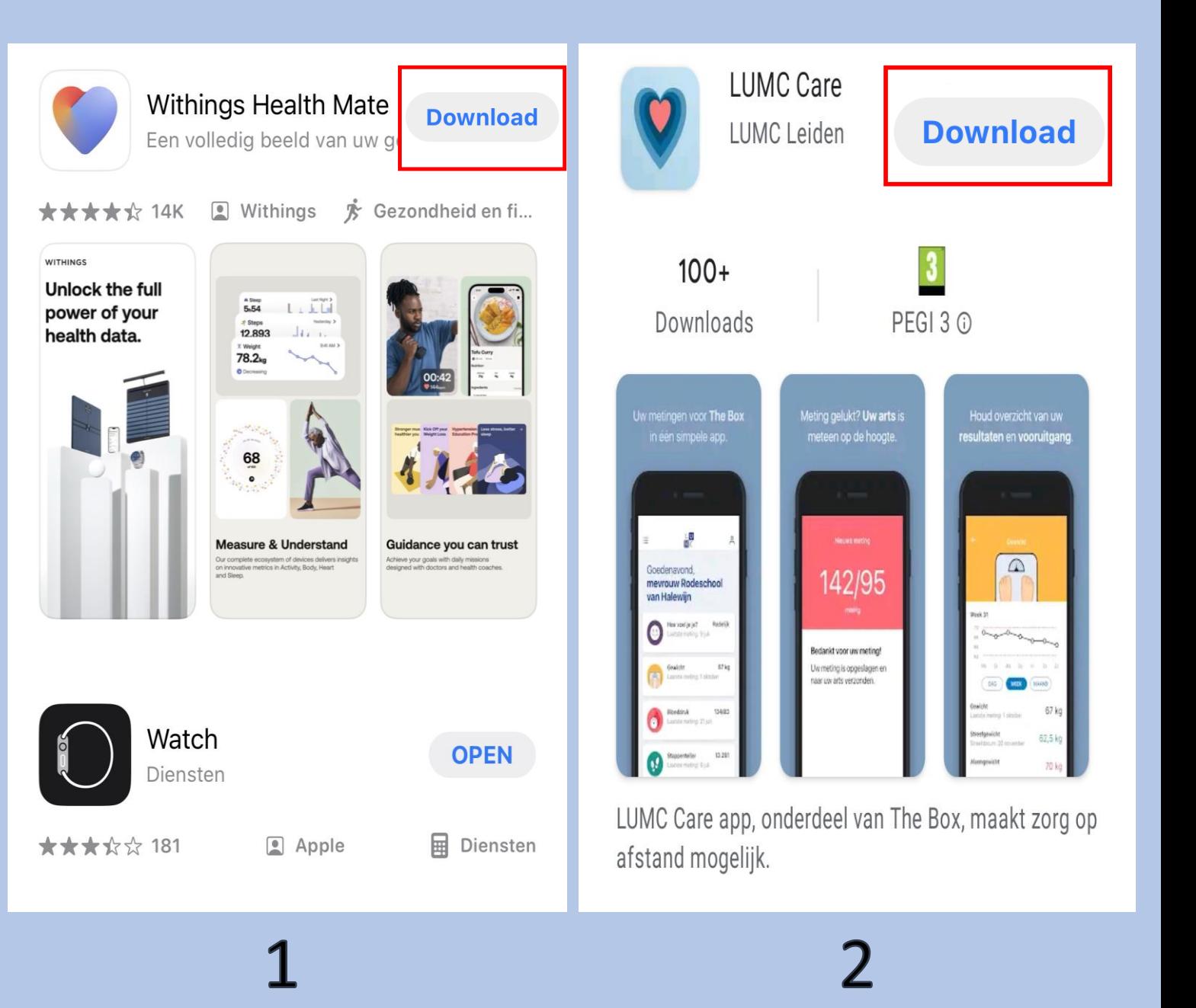

# Withings inloggen

## Selecteer **Doe mee met Withings app**

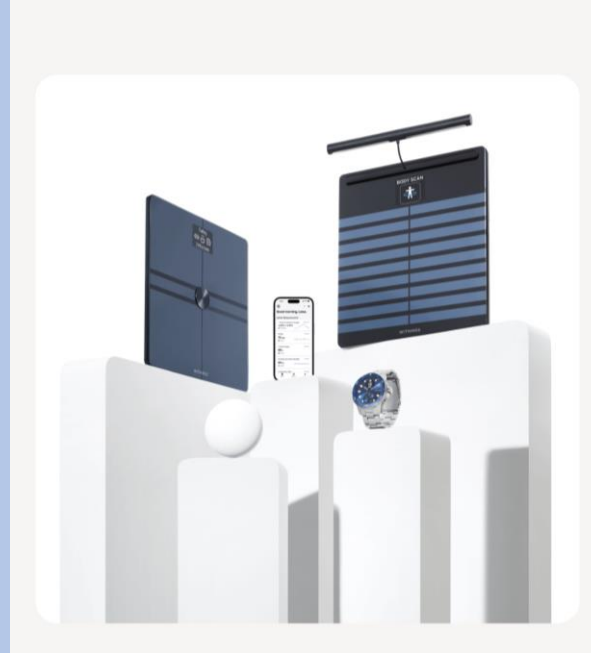

**Withings** 

Ontgrendel de volledige kracht van uw gezondheidsgegevens.

Voer het e-mail adres in dat u van het ziekenhuis heeft gekregen, dit eindigt op **hlc.nl** (**zie afbeelding1)** Selecteer **Doorgaan**

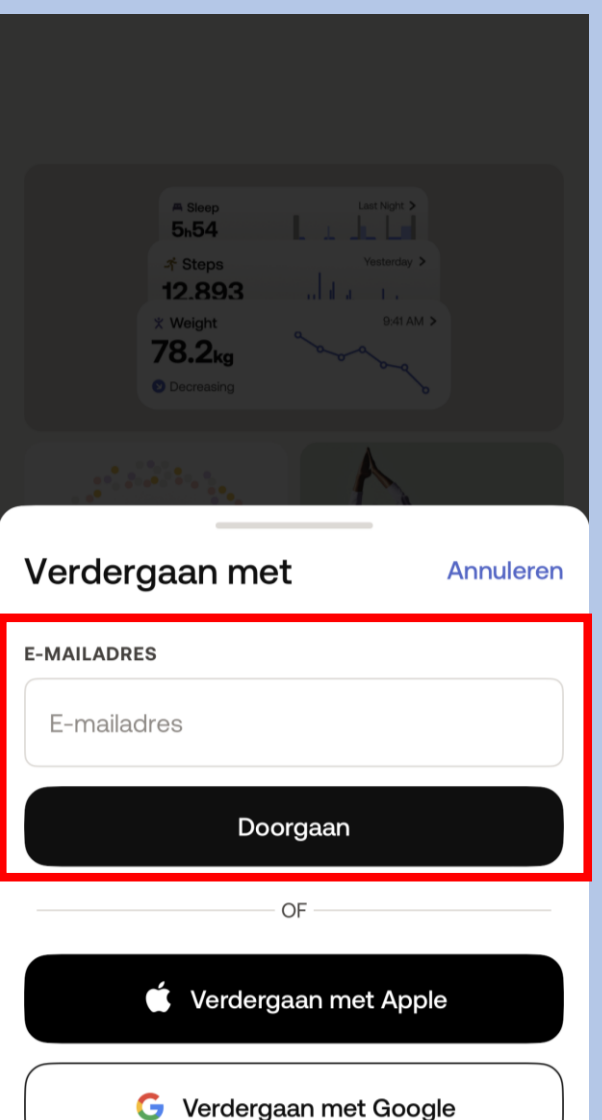

## Selecteer het kleine zinnetje **Zie opties"**

## $\boldsymbol{\mathsf{x}}$

## Controleer uw e-mail

We hebben net een tijdelijke identificatiecode verzonden naar angelinakeizer@hotmail.com.

## **IDENTIFICATIECODE**

Voer de identificatiecode in

Ik heb de code niet ontvanger  $\overline{z}$  Zie opties  $\rightarrow$ 

## Afbeelding 1

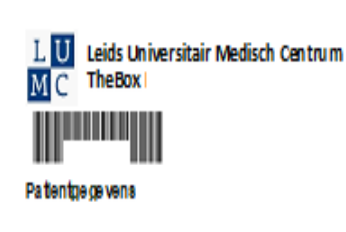

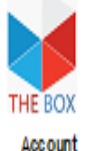

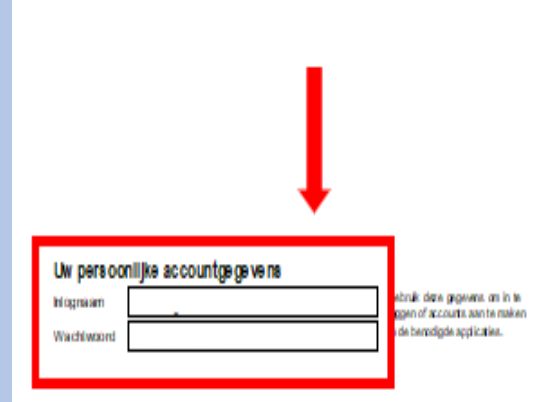

### The Box en de apparaten zijn geen vervanging voor spoedelsende zorg! Heeft u spoedelsende zorg nodig, bei dan het alarmnummer 112

Op www.hartlongcentrum.nl/thebox ziet u onder Handleidingen hoe u stap voor stap de apparaten kunt installeren.

## www.hartlongcentrum.nl/thebox

Technische ondersteuning: Kijk bij problemen eerst op www.hartiongcentrum.nl/thebox onder Veelgestelde vragen. Komt uie rdan nog niet uit: boxsupport @lumc.nl =071-5297604 (sameedig van maandag t/m vrijdag van 9 tot 12 uur)

Doe mee met Withings App

 $0.0.0.0$ 

## Selecteer **Inloggen met wachtwoord**

Voer het wachtwoord in dat u van het ziekenhuis heeft gekregen, dit staat vermeld op uw afgifteformulier; zie afbeelding 1. Selecteer vervolgens **Volgende** Afbeelding 1

 $\bullet$ 

Selecteer **I** cm een apparaat toe te voegen aan de app

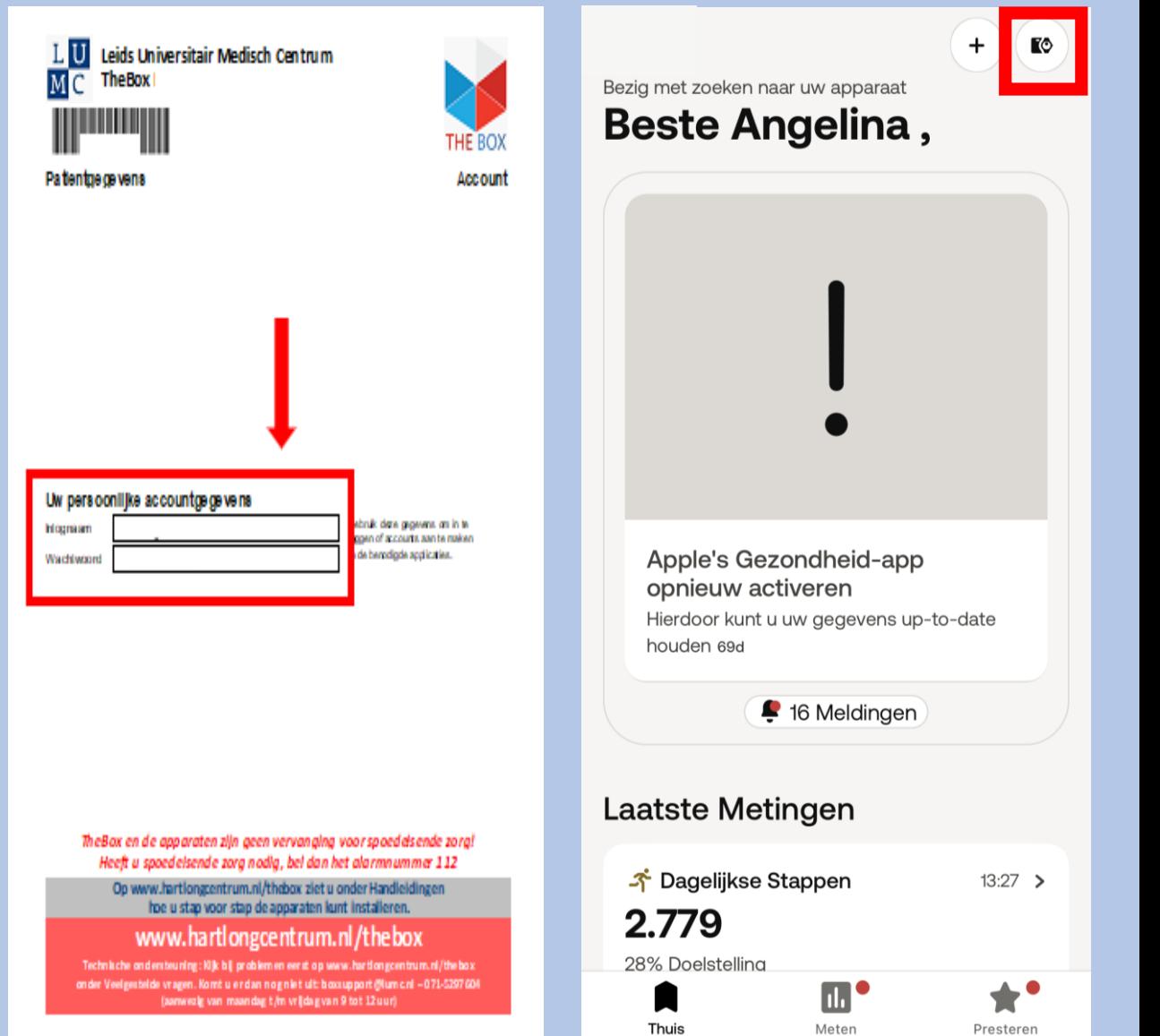

## Controleer uw e-mail

We hebben net een tijdelijke identificatiecode verzonden naar angelinakeizer@hotmail.com.

 $\langle$ 

**WACHTWOORD** 

Voer uw wachtwoord in

Voer hier uw wachtwoord in

## **IDENTIFICATIECODE**

 $\mathsf{x}$ 

Voer de identificatiecode in

### Ik heb de code niet ontvangen. Zie opties +

Hulp nodig?

## De code opnieuw verzenden

Inloggen met wachtwoord

**Annuleren** 

Volgende

## Apparatuur installeren van **Withings**

- **Nu gaat u het volgende installeren:**
- Weegschaal
- Bloeddrukmeter
- Scanwatch

**Nu gaat u de weegschaal installeren vervolg het stappenplan.** 

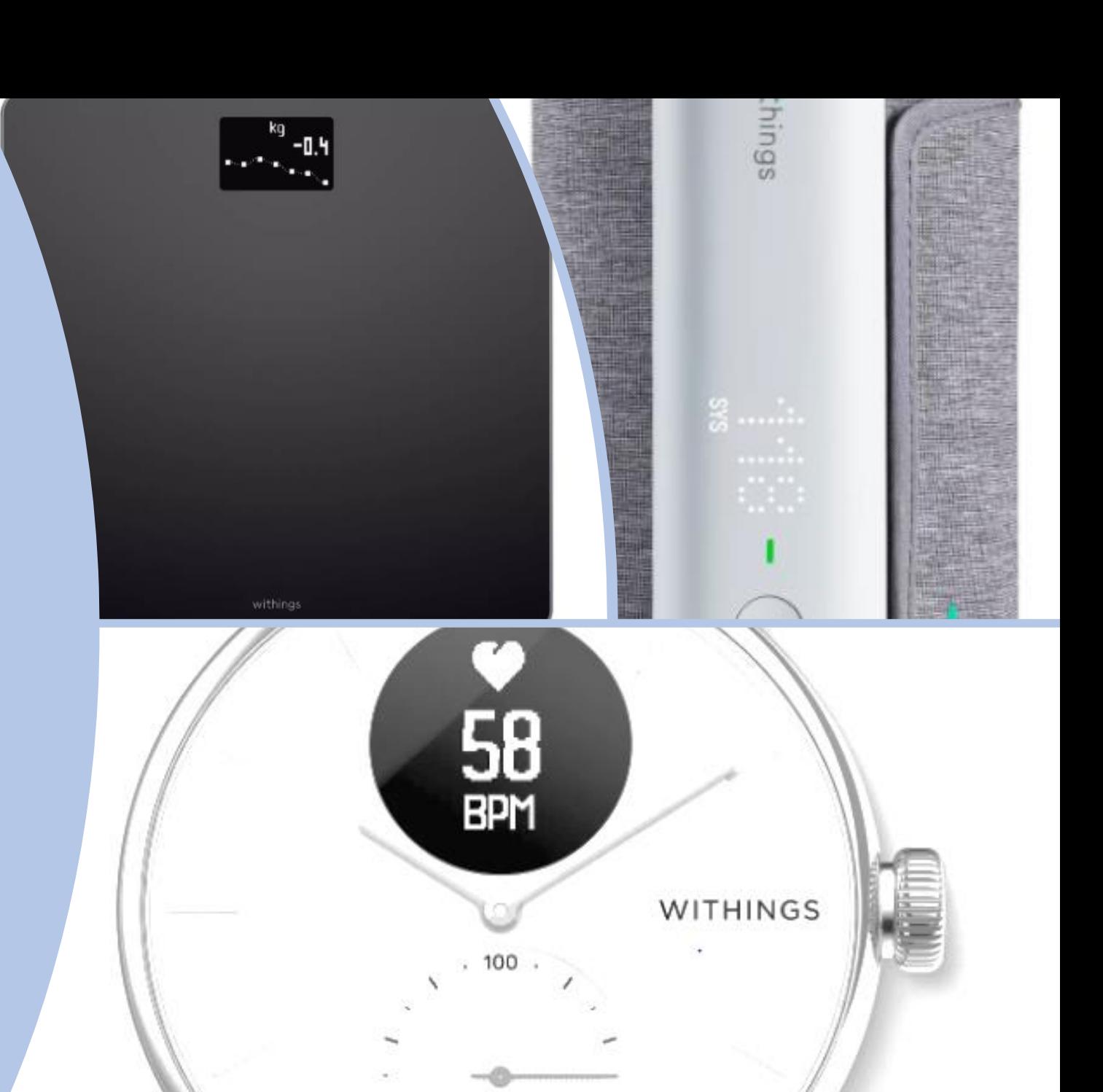

Selecteer rechts bovenin Om een apparaat te koppelen

## Bezig met zoeken naar uw apparaat Goedemiddag Angelina,

Apple's Gezondheid-app opnieuw activeren Hierdoor kunt u uw gegevens up-to-date houden 69d

<sup>16</sup> Meldingen

## Laatste Metingen

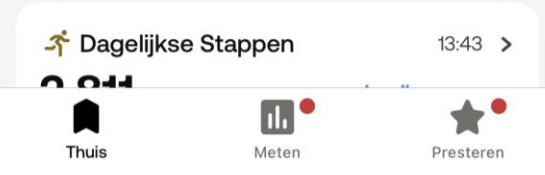

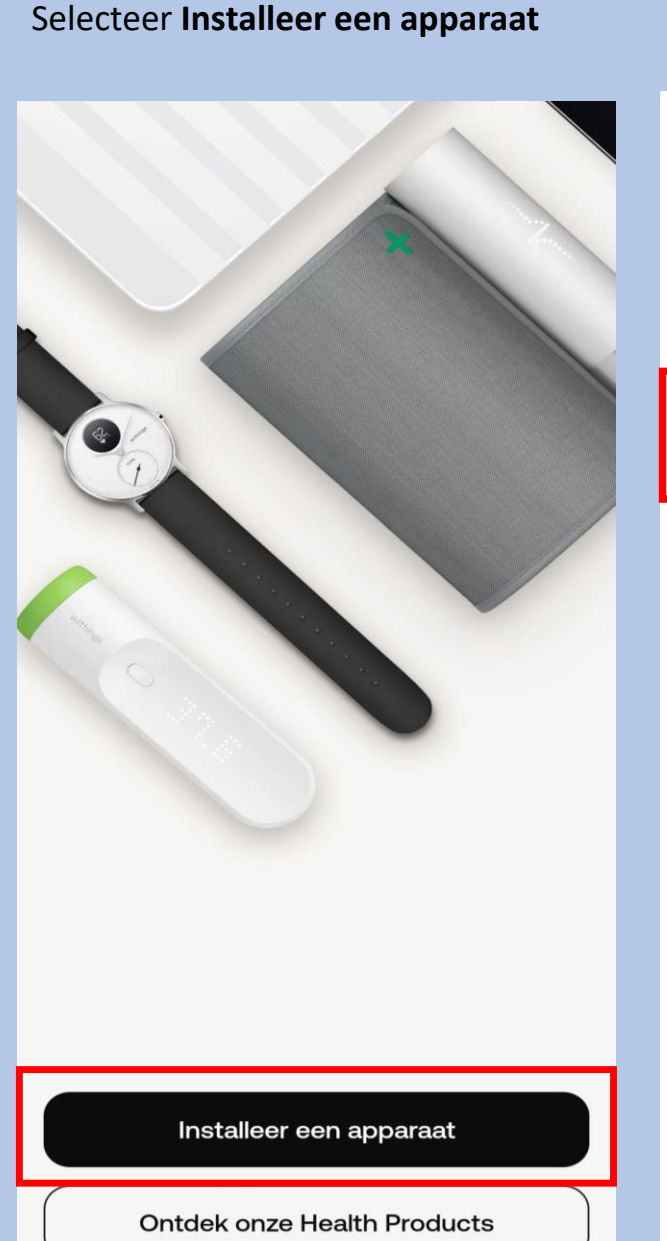

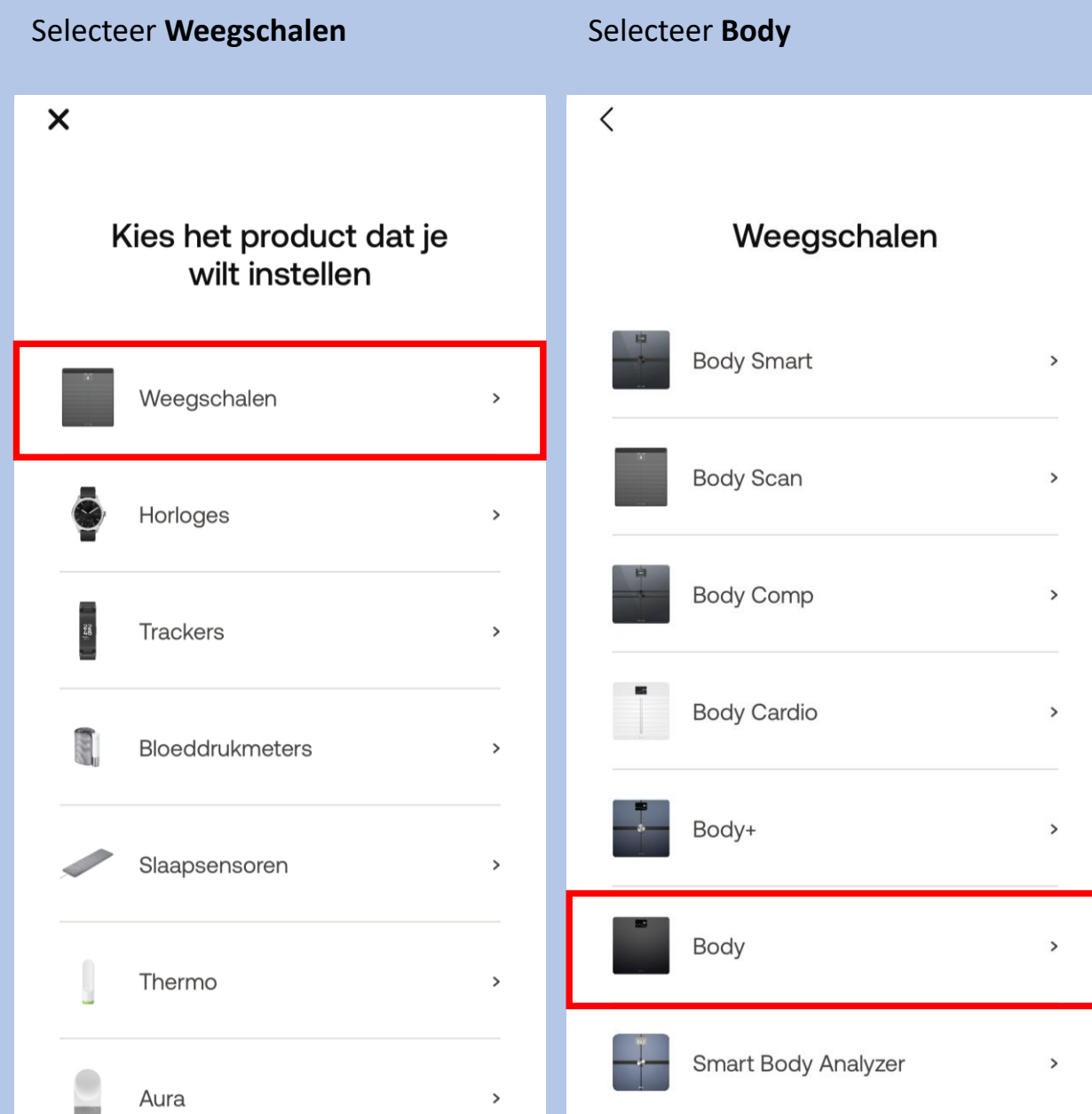

## Selecteer **Installeren**

 $\langle$ 

**Withings Body** 

Stap er op, weeg meteen en bekijk uw BMI.

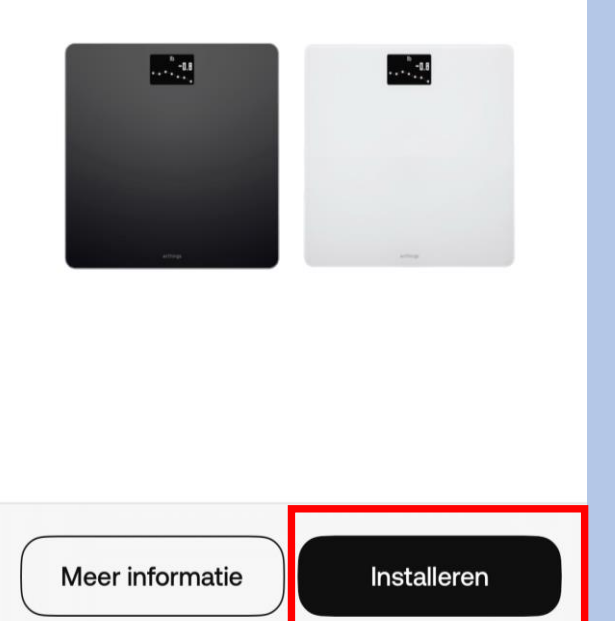

- 1. U haalt de **Weegschaal** uit de doos.
- 2. Onder op de **Weegschaal**, bij de batterijen, vindt u een labeltje dat u er uit trekt.
- 3. U houdt het knopje **3 hele seconden ingedrukt**.
- 4. Selecteer **Volgende** op de app zoals aangegeven op de afbeelding hiernaast.

Schakel uw weegschaal in Houd de knop 3 seconden ingedrukt

 $\langle$ 

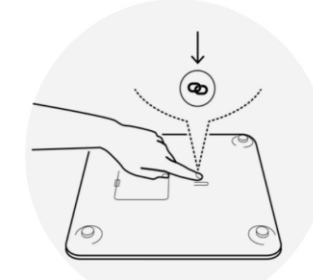

Volgende

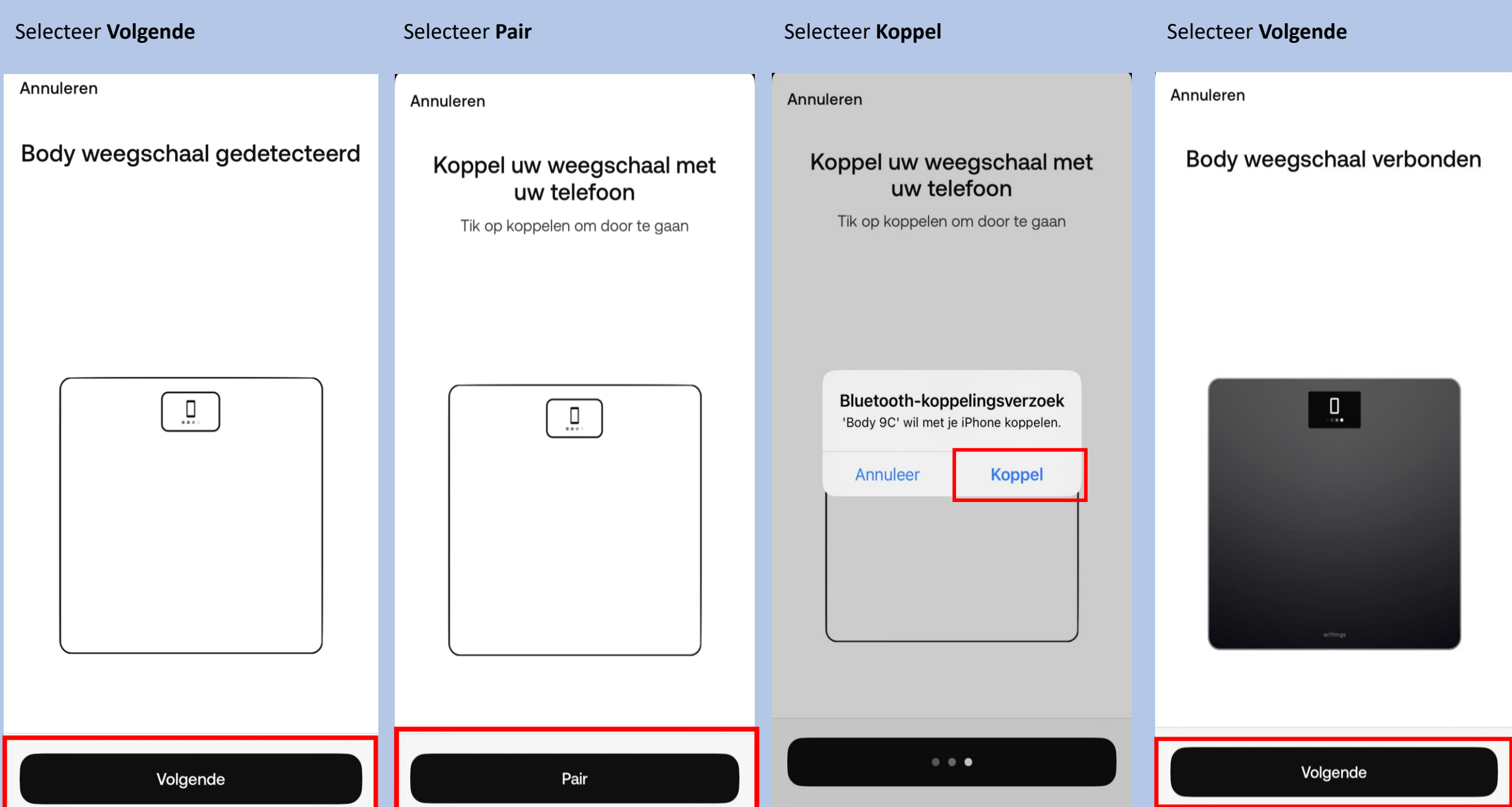

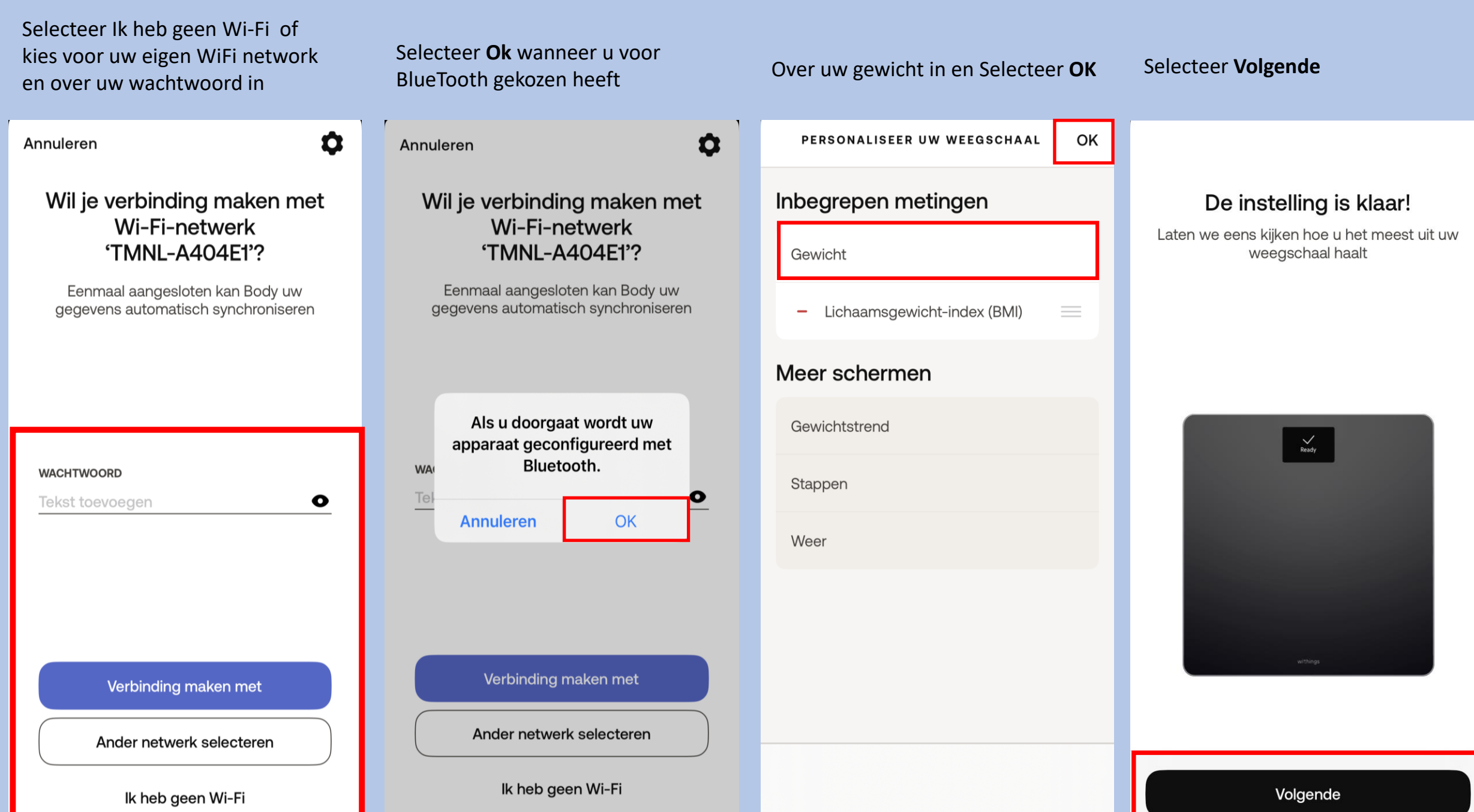

## Selecteer **Overslaan**

## Selecteer **Overslaan** Selecteer **OK**

 $\langle$ 

## Een streefgewicht instellen

Of u nu zwaarder wilt worden, gewicht wilt verliezen of uw gewicht wilt behouden, het blijft altijd fantastisch om naar iets toe te werken.

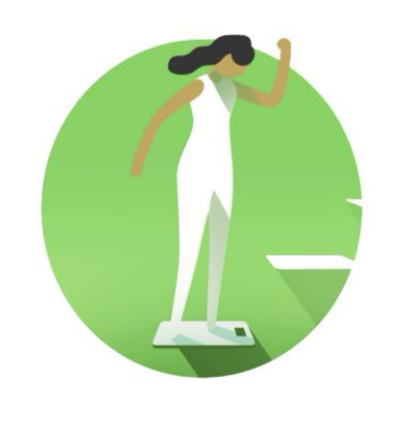

## Neem er de tijd voor

Er kunnen pijlen worden weergegeven om u te helpen. Het scherm knippert als u op de juiste plek staat. Blijf op de weegschaal staan tot de metingen voltooid zijn.

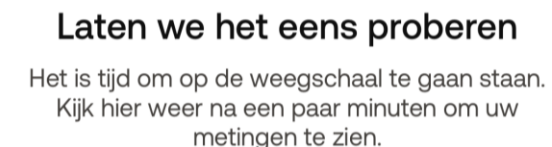

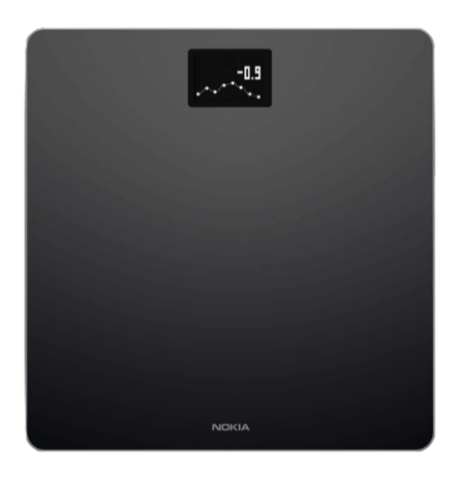

De weegschaal kan via uw Wi -Fi netwerk worden geïnstalleerd voor meer bereik. Dit kunt u vinden via: Apparaten  $\rightarrow$  Body  $\rightarrow$  instellingen  $\rightarrow$  Configuratie  $\rightarrow$  instellen van een Wi -Fi verbinding.

Via de weegschaal kunt u uw streefgewicht, het weer of uw BMI instellen. Dit kunt u vinden via: Apparaten → Schermen personaliseren.

In de doos vindt u pootjes voor de weegschaal, voor als u thuis vloerbedekking heeft .

Overslaan Volgende

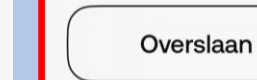

Volgende

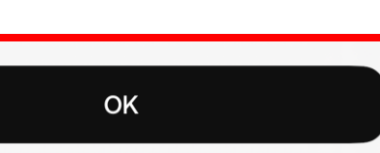

# **Weging maken**

## **Om een betrouwbare meting te krijgen, zijn de volgende punten belangrijk:**

- Weeg dagelijks op ongeveer hetzelfde moment en onder dezelfde omstandigheden (bijvoorbeeld met of zonder kleding).
- Verplaatst u de weegschaal, wacht dan 10 seconden voordat u start met wegen.
- Staat de weegschaal op een tapijt, gebruik dan de tapijtdopjes die meegeleverd zijn bij de weegschaal.
- 1. Ga op de weegschaal staan.
- 2. U ziet het gewicht verschijnen op het schermpje van de weegschaal.
- 3. De meting is nu ook terug te zien in de LUMC Care app; daar kan enige vertraging in zitten.

**Vervolg de stappen om de bloeddrukmeter te koppelen.**

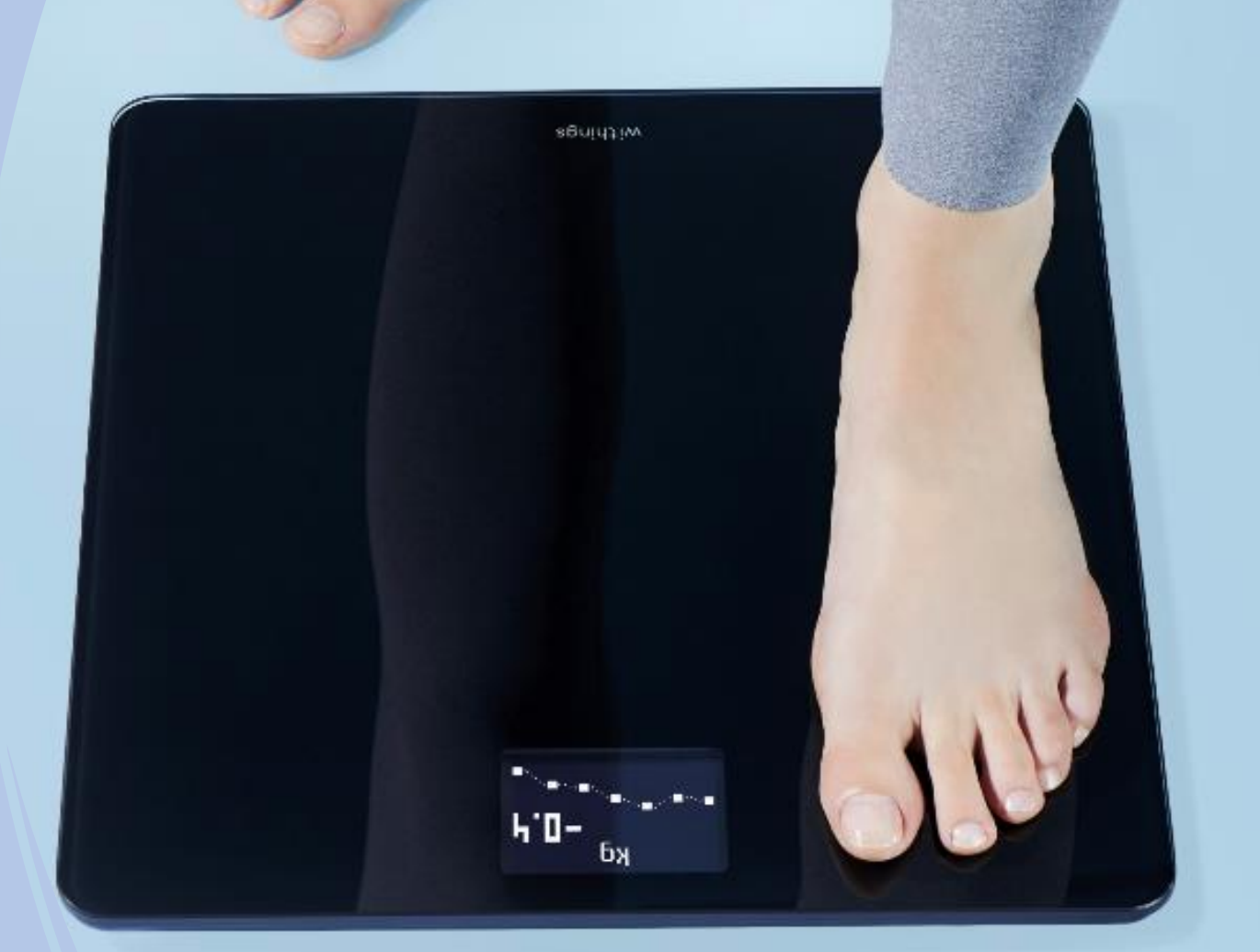

**Selecteer** rechts bovenin

Meten

Presteren

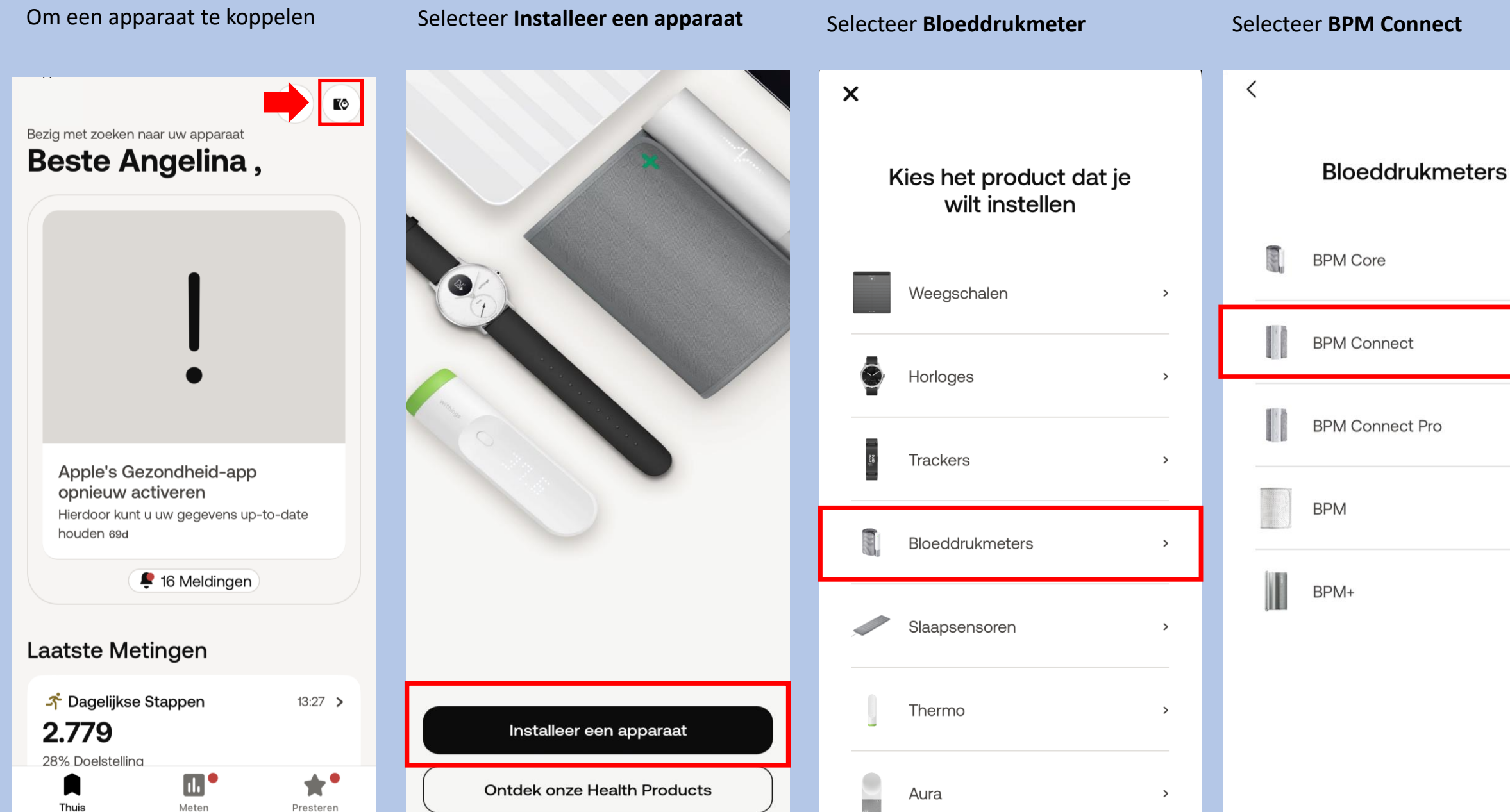

 $\rightarrow$ 

 $\rightarrow$ 

 $\overline{\phantom{a}}$ 

 $\rightarrow$ 

 $\rightarrow$ 

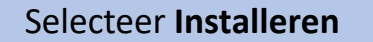

 $\langle$ 

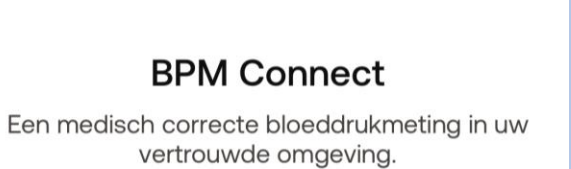

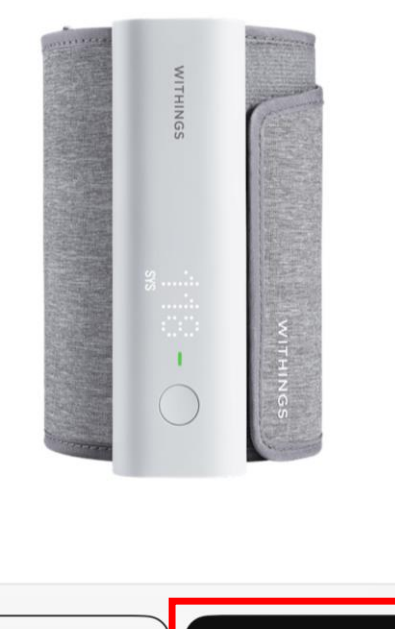

Houd de knop op de BPMConnect ingedrukt tot er Setup verschijnt en selecteer dan in de app op Volgende

> Aan de slag! Houd de knop 3 seconden ingedrukt

 $\hspace{0.5cm} <$ 

# Selecteer Volgende

Annuleren

**BPM Connect gedetecteerd** 

 $\overline{\Omega}$ 

Selecteer Pair

Annuleren

Koppel uw BPM Connect met uw telefoon

**DNIHIM** 

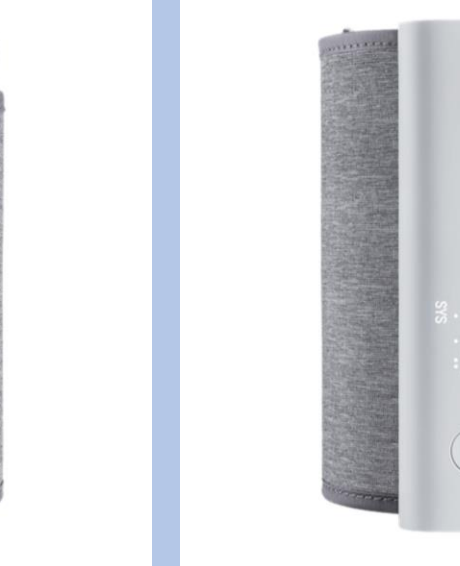

Meer informatie

Installeren

Volgende

Volgende

Pair

## Selecteer Ik heb geen Wi -Fi of Er kan een pop up verschijnen. kies voor uw eigen WiFi network **Selecteer koppel .** Selecteer **Volgende** Wanneer u voor BlueTooth en over uw wachtwoord in, dit is kiest Selecteer **OK** uw eigen keus .Annuleren Annuleren  $\bullet$ Annuleren Annuleren  $\mathbf{\Omega}$ Uw BPM Connect zoeken... Verbonden met uw Wil je verbinding maken met Wil je verbinding maken met **BPM Connect** Wi-Fi-netwerk Wi-Fi-netwerk 'TMNL-A404E1'? 'TMNL-A404E1'? Eenmaal aangesloten kan BPM Connect Eenmaal aangesloten kan BPM Connect uw gegevens automatisch synchroniseren uw gegevens automatisch synchroniseren Als u doorgaat wordt uw Bluetooth-koppelingsverzoek **MITHING** 'BPM Connect D4' wil met je apparaat geconfigureerd met iPhone koppelen. Bluetooth. **WACHTWOORD WA** Tekst toevoegen  $\bullet$ Tel **Koppel** Annuleer OK **Annuleren** Verbinding maken met Verbinding maken met Ander netwerk selecteren Ander netwerk selecteren  $\bullet\bullet\circ$ Volgende Ik heb geen Wi-Fi Ik heb geen Wi-Fi

## Selecteer **OK** Selecteer **Volgende** Selecteer **Volgende** Selecteer **Volgende** $\langle$  $\langle$  $\langle$ Uw BPM Connect is er klaar voor! We gaan u nu helpen om uw eerste bloeddrukmeting uit te voeren. Stroop uw mouw op en doe het Houd BPM Connect ter hoogte Ga er, voordat u begint, even apparaat om uw LINKERARM. van uw hart. goed voor zitten en ontspan. De manchet moet direct op de huid worden Voor het beste resultaat moet het Withings-Ga 5 minuten rustig zitten. Houd uw rug recht, geplaatst met de cilinder aan de binnenkant van logo zijn uitgelijnd met uw hart. uw voeten naast elkaar op de grond (sla uw uw arm. Houd de knop aan de onderkant. benen dus niet over elkaar) en praat niet. OK Volgende Volgende Volgende

## Selecteer **Volgende**

## Selecteer **OK**

 $\langle$ 

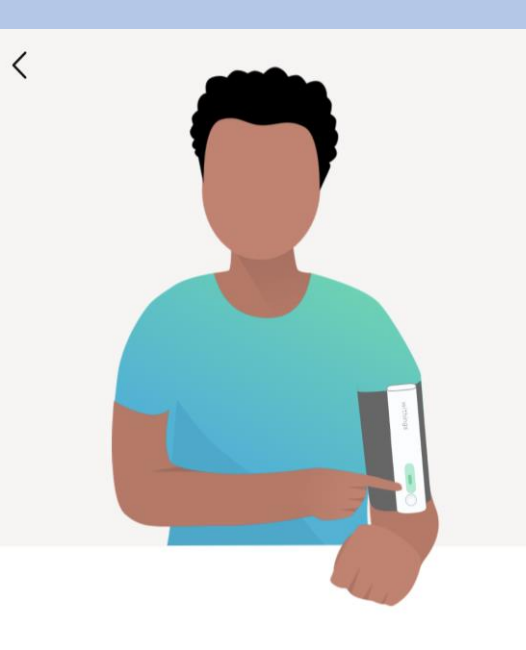

## Laten we uw eerste meting doen

Stel de BPM af op uw arm, zoals hieronder afgebeeld. Met één druk op de knop wordt de meting ingeschakeld, met een tweede druk op de knop wordt de meting gestart.

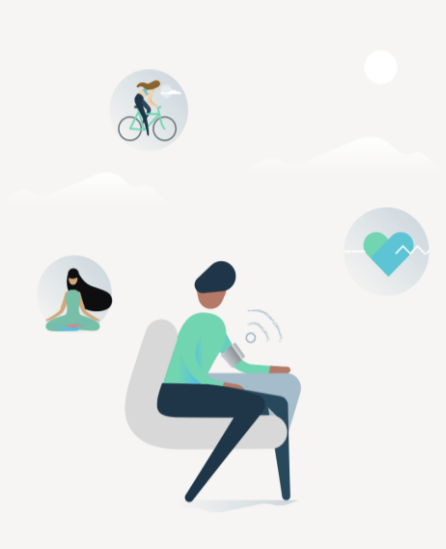

## Dat is alles! De volgende keer hebt u uw telefoon hier niet meer bij nodig.

Hopelijk was alles duidelijk en hebt u het proces zonder problemen kunnen doorlopen. U kunt deze uitleg overigens altijd opnieuw raadplegen in het onderdeel Apparaten van de Withings App.

OK

Uw bloeddrukmeter is geïnstalleerd en staat in de lijst van apparaten.

Volgende

# Informatie over de bloeddrukmeter

Uw bloeddrukmeter kan via uw Wi-Fi netwerk geïnstalleerd worden voor meer bereik. Dat kunt u op de volgende manier doen: Apparaten  $\rightarrow$  Wi-Fi – instelling

De bloeddrukmeter loopt op een accu die in de app aan geeft wanneer de accu bijna leeg is. Via de kabel kunt u de bloeddrukmeter opladen. Deze zit in het doosje van de bloeddrukmeter. Gooi uw doosje niet weg!

De bloeddrukmeter heeft twee functies: 1 x meten of 3 x meten. 1 x meten is voldoende.

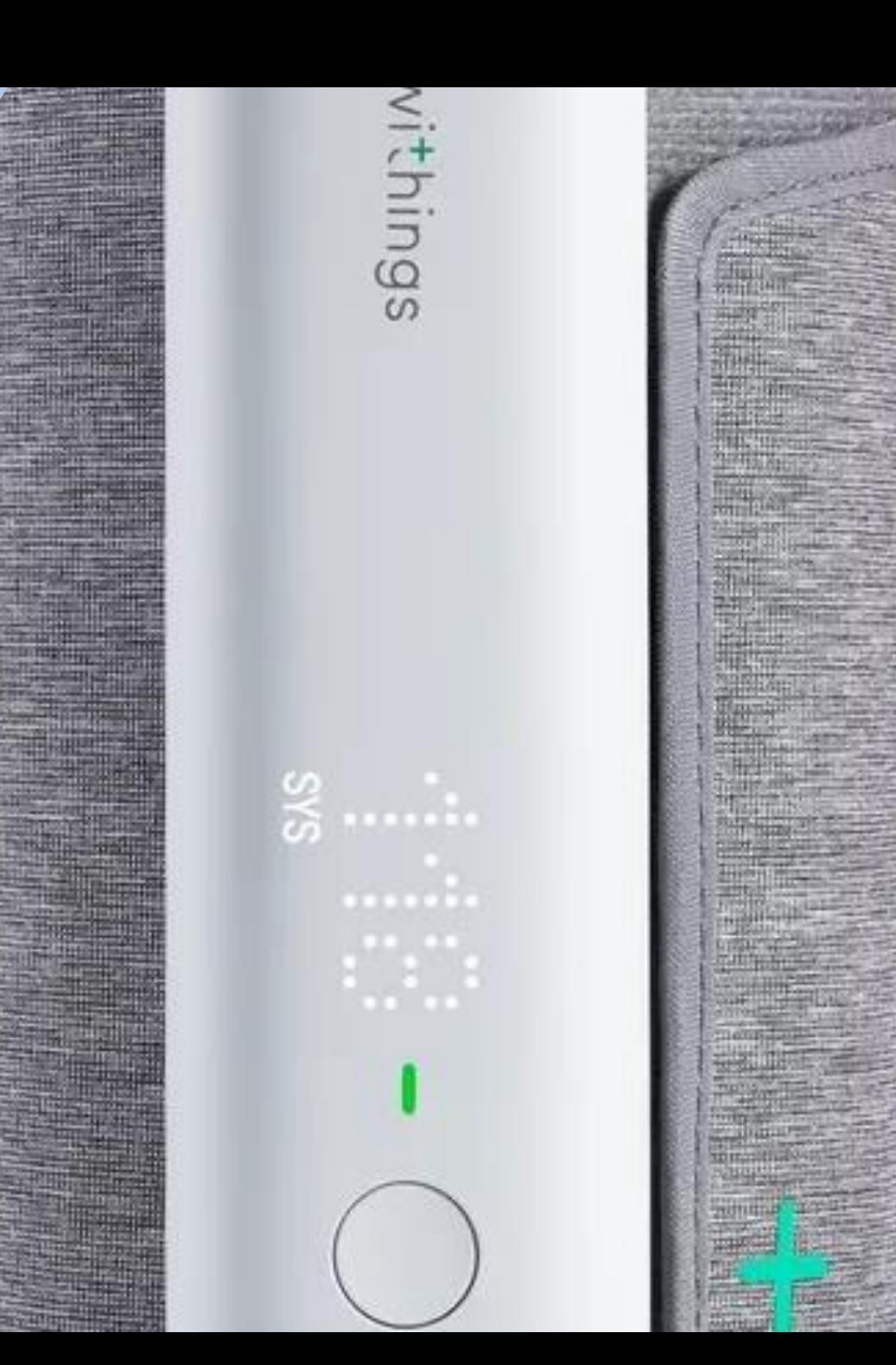

# **Bloeddrukmeting maken**

Om een betrouwbare meting te krijgen, is het belangrijk dat u ontspannen bent. Vermijd activiteit, eten, drinken, roken of een bad 30 minuten voor de meting.

Meet circa twee uur na de inname van uw medicatie, zo kan de zorgverlener zien wat de medicatie doet met uw bloeddruk.

- 1. Zorg ervoor dat u prettig zit en ontspannen bent:
- Beide benen op de grond
- Verwijder kleding die u bovenarm bedekt (mouwen niet oprollen)
- Blijf 5 minuten zo zitten voordat u start met meten
- 2. Wikkel de grijze manchet om uw linker bovenarm.

Het apparaat moet aan de binnenkant van uw arm zitten op uw ader, ter hoogte van uw elleboog.

3. Leg uw arm op de tafel zodat uw arm op dezelfde hoogte is als uw hart.

4. Druk op het knopje van de BPM, u ziet dan een plusje verschijnen. Vervolgens staat er BPM. Druk vervolgens kort nog 1 keer op de knop, de BPM start met het maken van een meting.

5. De meting wordt aangegeven op de BPM. Druk de knop nogmaals in en er verschijnt nu het woord Box. Druk nogmaals wat langer de knop in en er verschijnt dan een vinkje dat het gelukt is.

6. De meting is nu terug te zien in de LUMC Care app en wordt doorgestuurd naar uw elektronisch patiëntendossier.

Let op: Uw bloeddrukmetingen zijn het meest betrouwbaar wanneer u telkens dezelfde arm gebruikt voor de meting en tijdstip.

**Vervolg de stappen om de scanwatch te koppelen.** 

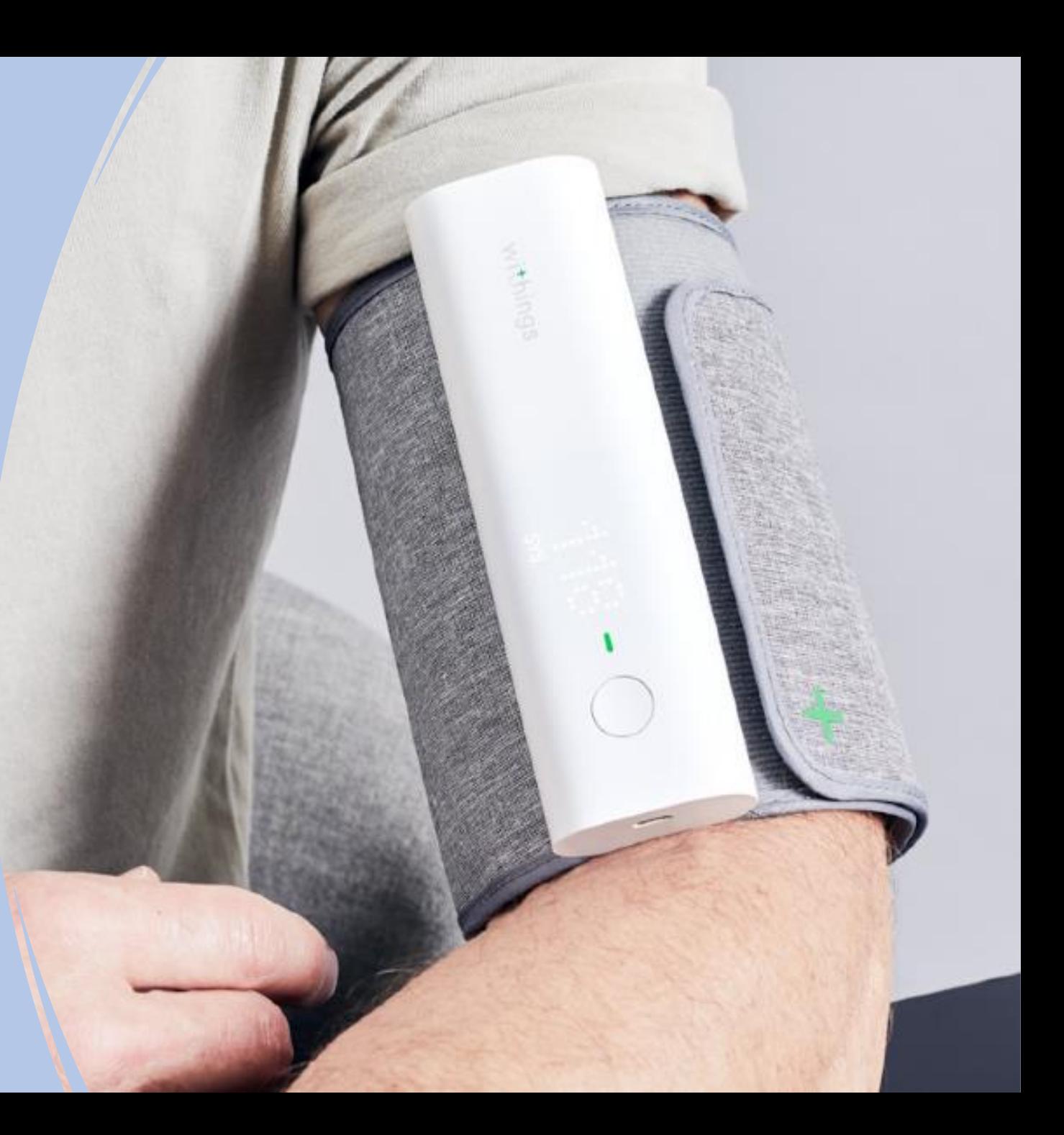

Selecteer rechts bovenin Om een apparaat te koppelen

## Bezig met zoeken naar uw apparaat Goedemiddag Angelina,

Apple's Gezondheid-app opnieuw activeren Hierdoor kunt u uw gegevens up-to-date houden 69d

<sup>16</sup> Meldingen

## Laatste Metingen

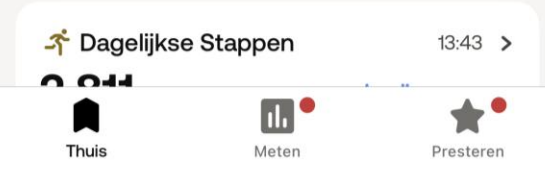

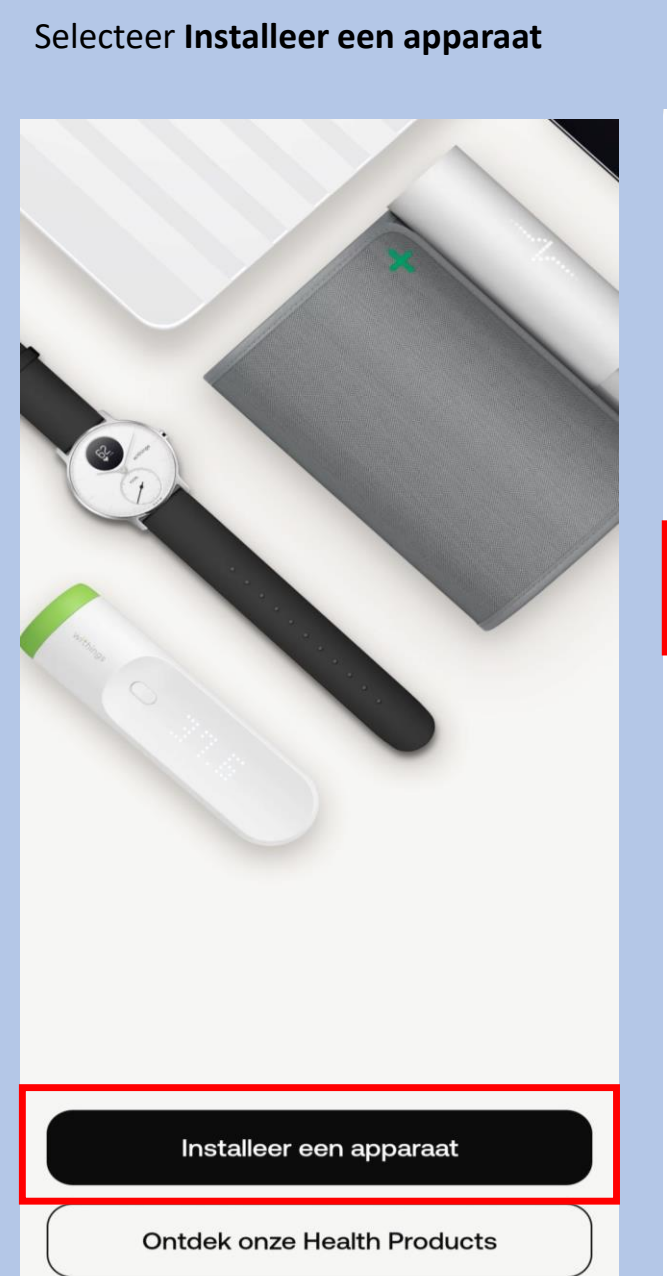

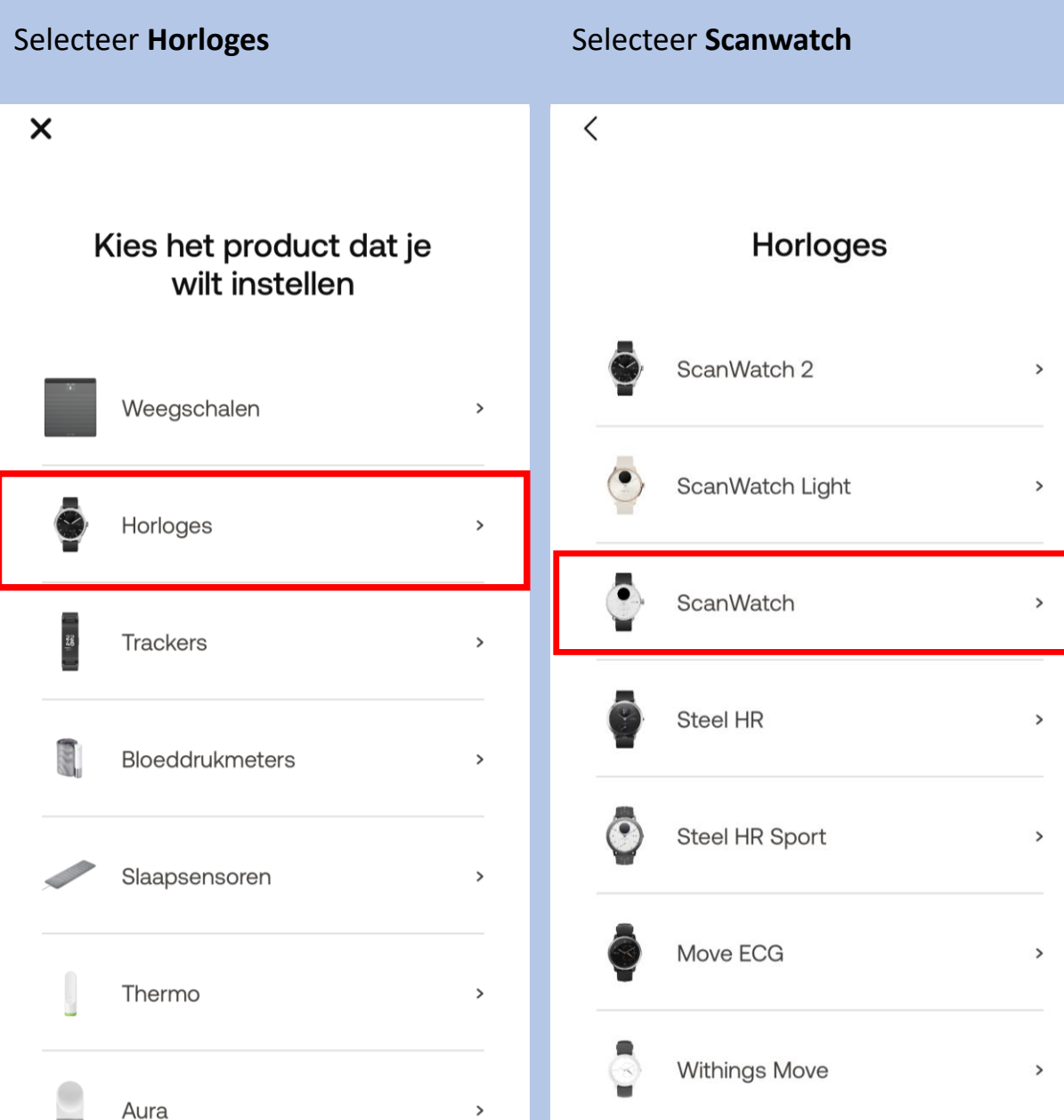

 $\langle$  $\langle$ ScanWatch gedetecteerd Koppel uw ScanWatch met Welkom bij ScanWatch Aan de slag! uw telefoon Laten we het via Bluetooth aan uw telefoon Druk één keer op de knop aan de zijkant om je ScanWatch is het meest geavanceerde koppelen. Misschien moet u de code op uw horloge aan te zetten. Je ziet dan "INSTELLEN" gezondheidshorloge ter wereld. Nu installeren. Laten we het via Bluetooth aan uw telefoon horlogescherm in de volgende pop-up op het scherm. koppelen. Misschien moet u de code op uw invoeren. horlogescherm in de volgende pop-up invoeren. Х Volgende Meer informatie Installeren Volgende Pair

Druk eenmaal op de knop van uw

en op het scherm van uw horloge

naar de volgende screenshot

Selecteer **Volgende**

**Scanwatch** 

## verschijnt **"Hello setup"** ga direct Selecteer **Installeren** Selecteer **volgende** Selecteer **Pair**

## Annuleren

Annuleren

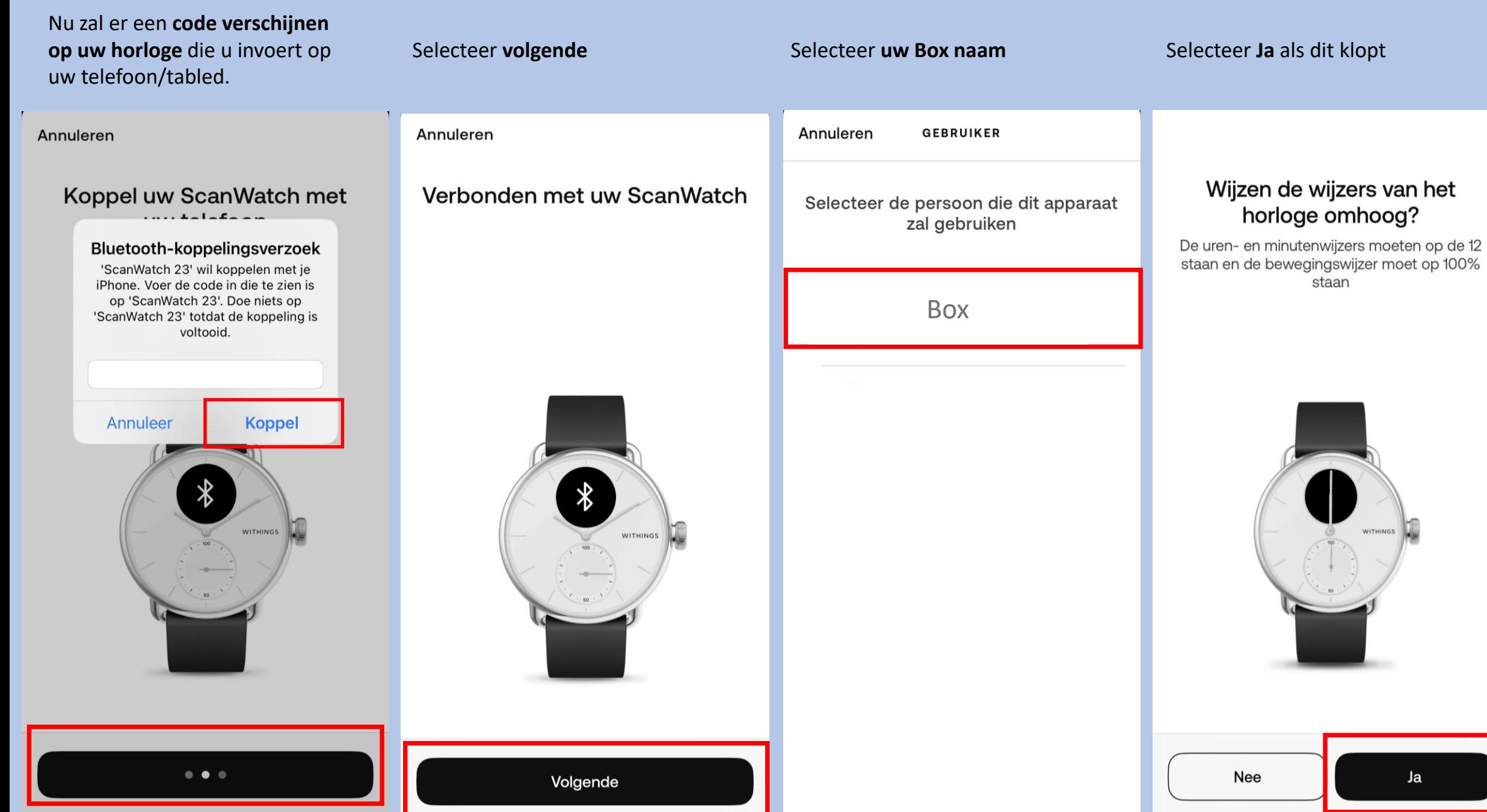

Ŧ

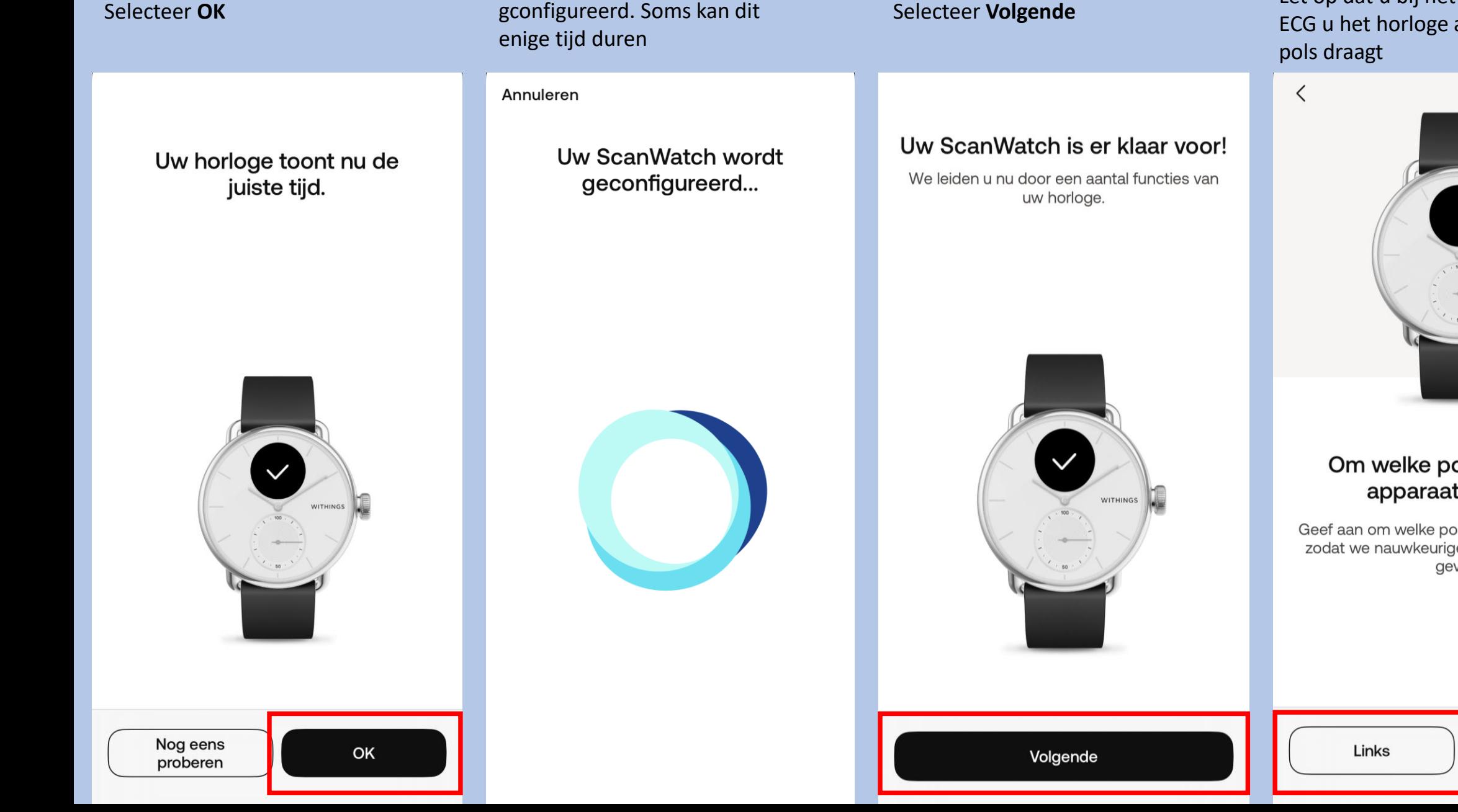

Uw horloge word gconfigureerd. Soms kan dit

## Selecteer **Volgende**

Selecteer de pols waaraan u het horloge gaat dragen . Let op dat u bij het maken van een ECG u het horloge aan de opgegeven

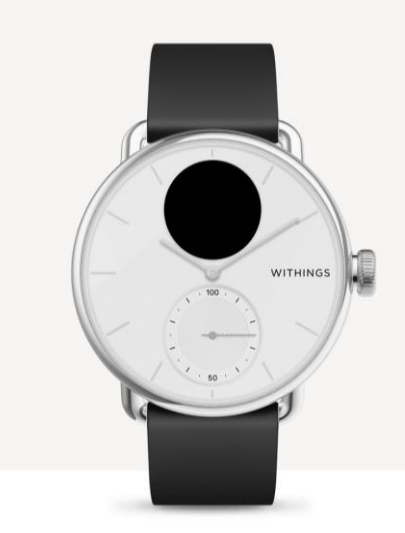

## Om welke pols gaat u uw apparaat dragen?

Geef aan om welke pols u uw horloge draagt, zodat we nauwkeurigere instructies kunnen geven.

Rechts

Selecteer **Begrepen**

 $\langle$ 

Selecteer **de aangegeven kolom**

## Zo moet ScanWatch worden gedragen.

Uw horloge moet een vingerbreedte boven uw polsbeen aan uw pols worden vastgemaakt. Het dragen van een zachte polsband verbetert de automatische metingen.

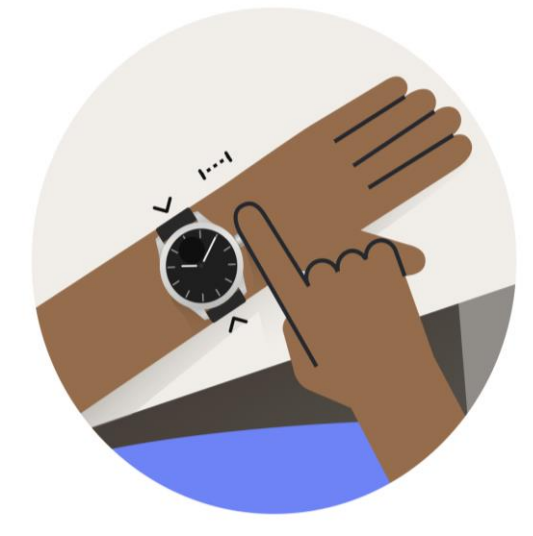

Ontdek wat ScanWatch kan doen en detecteren.

Kenmerken Laten we ScanWatch-functies instellen

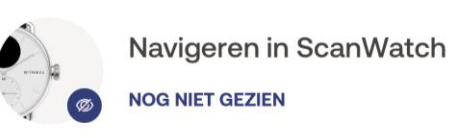

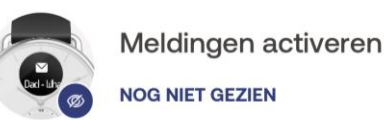

**OG NIET GEZIEN** 

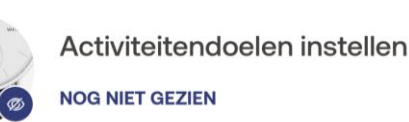

Uw eerste elektrocardiogram uitvoeren

Later voltooien

**Let op nu volgt de uitleg van het gebruik van het horloge.**

Volg de stappen goed en lees alles goed door. Het horloge bevat vele opties.

De opties die wij selecteren zijn suggesties. Mocht u andere keuzes maken is dit geheel uw eigen keuze. Let op; hoe meer opties u selecteert of toestemming u geeft hoe sneller het horloge leeg zal zijn.

Instellingen kunt u altijd later in de Withings app aanpassen mocht dit nodig zijn.

Het is belangrijk dat u de Ecg functie accepteert en activeert anders kan het horloge geen Ecg maken. Dit kunt u vinden als u het stappenplan hervat.

Mocht u voor extra opties kiezen, houd u er rekening mee dat uw arts of verpleegkundig specialist dit niet zal beoordelen.

Nu kunt u de installatie hervatten.

Let op de volgorde verschilt per installatie.

Begrepen

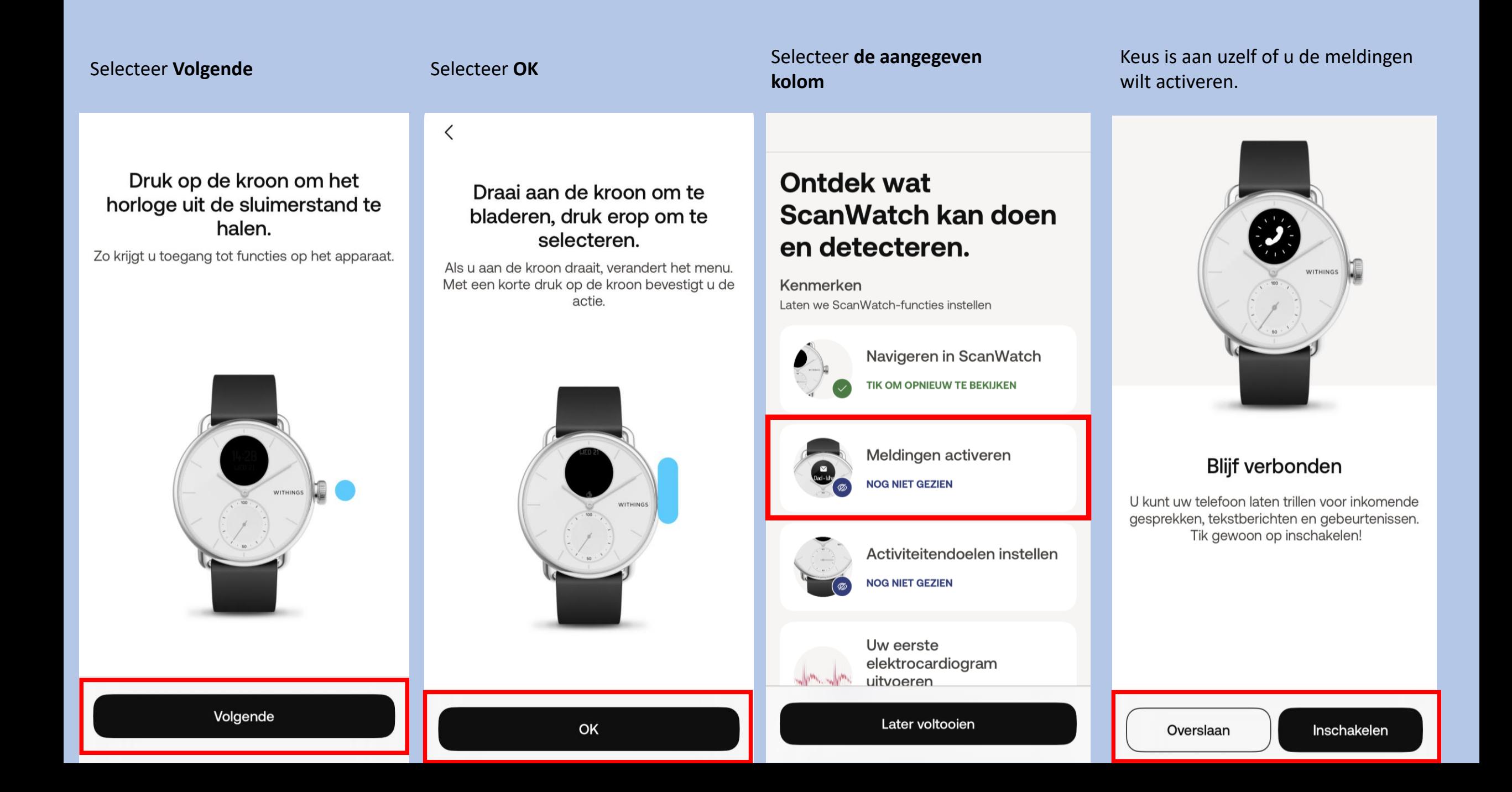

## Selecteer het aangegeven kolom

## Selecteer Volgende

 $\mathsf{x}$ 

## **Ontdek wat** ScanWatch kan doen en detecteren.

Kenmerken Laten we ScanWatch-functies instellen

Navigeren in ScanWatch **TIK OM OPNIEUW TE BEKIJKEN** 

Meldingen activeren **TIK OM OPNIEUW TE BEKIJKEN** 

Activiteitendoelen instellen **NOG NIET GEZIEN** 

Uw eerste elektrocardiogram uitvoeren

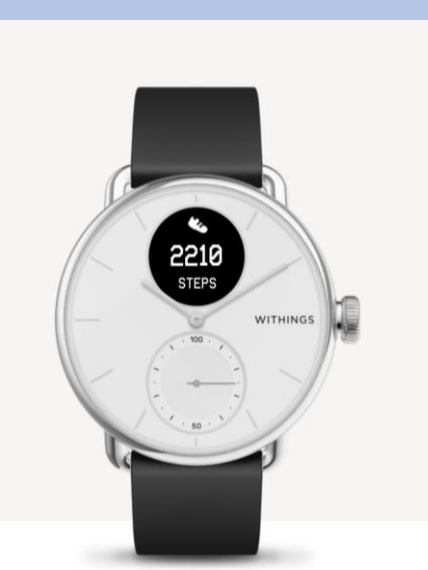

## Zie uw voortgang op uw pols

De analoge subwijzerplaat op uw horloge zal de voortgang van uw dagelijkse activiteit automatisch volgen

Selecteer aantal stappen die u wenst te behalen dagelijks en bevestig

## Hoeveel traint u?

Dagelijkse stappendoel

 $\langle$ 

We gebruiken deze info om nauwkeurige gegevens van uw apparaat te krijgen.

Regelmaat van de training Beginner >

Ons vertellen hoe vaak je traint helpt ons gepersonaliseerde inzichten te sturen

 $10,000$  >

Hoeveel stappen per dag wilt u halen?

## Selecteer het aangegeven kolom

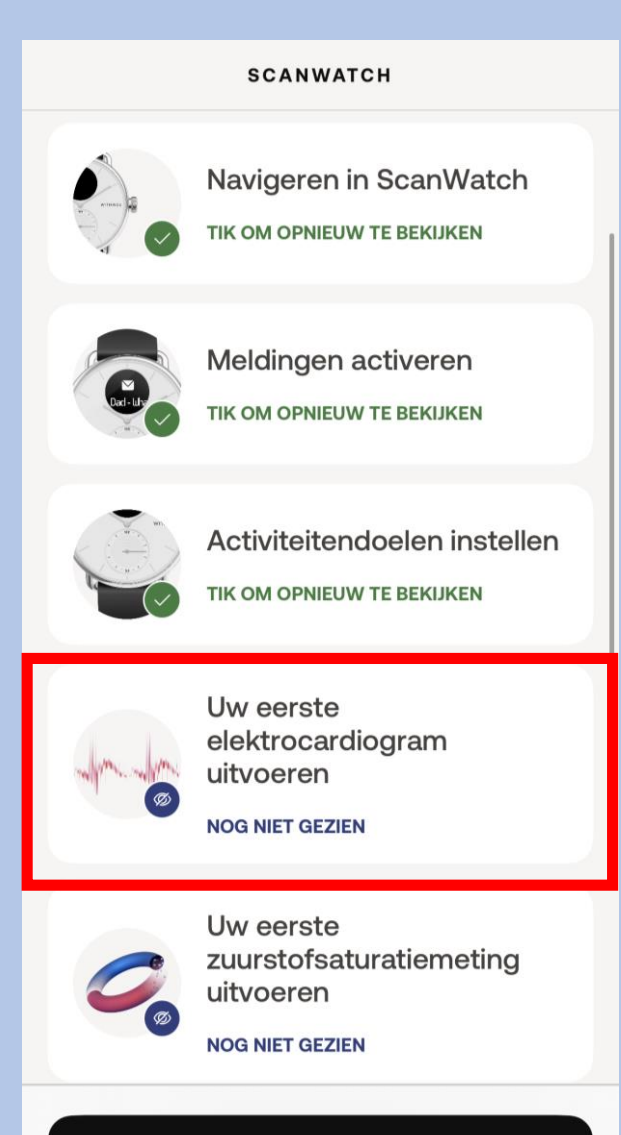

Later voltooien

Volgende

Bevestigen

Later voltooien

## Selecteer Volgende

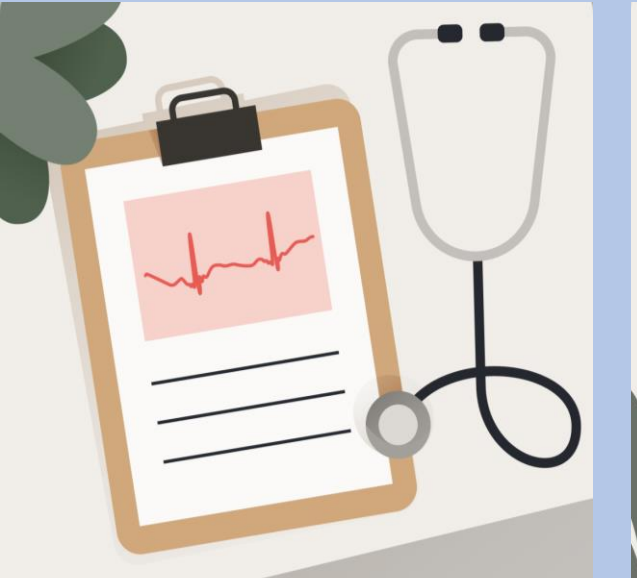

## Wat is een elektrocardiogram?

Elke hartslag stuurt een elektrische impuls door uw hart, waardoor de bloedcirculatie wordt gestimuleerd. Een ECG is de weergave van deze elektrische impuls.

Selecteer Volgende

ScanWatch kan AFib detecteren.

Atriumfibrilleren treedt op als het hart te snel en onregelmatig samentrekt.

# ScanWatch kan hartaanvallen en andere medische aandoeningen niet detecteren.

Selecteer Volgende

 $\langle$ 

Voelt u zich niet lekker of u denkt een hartaanval te hebben? Neem dan contact op met uw arts of de hulpdiensten.

## Selecteer Accepteren en activeren

 $\langle$ 

## Raadpleeg deze gebruiksinstructies.

Tik op het scherm en maak een knijpbeweging met uw vingertoppen om in te zoomen.

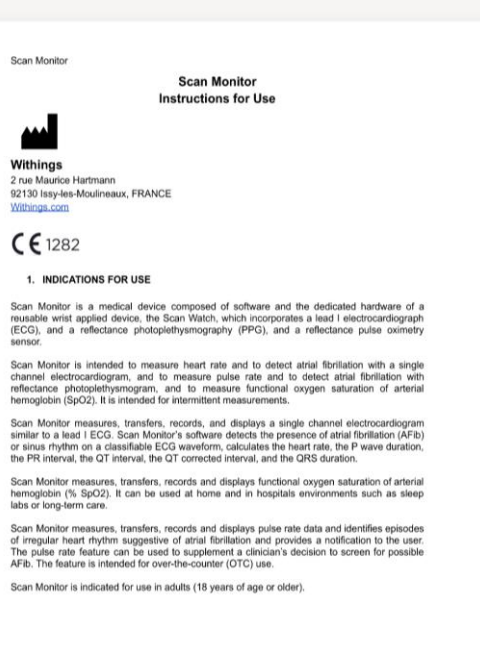

Rev. 1.7 - Sep 12, 2023

Volgende

Volgende

Volgende

Accepteren en activeren

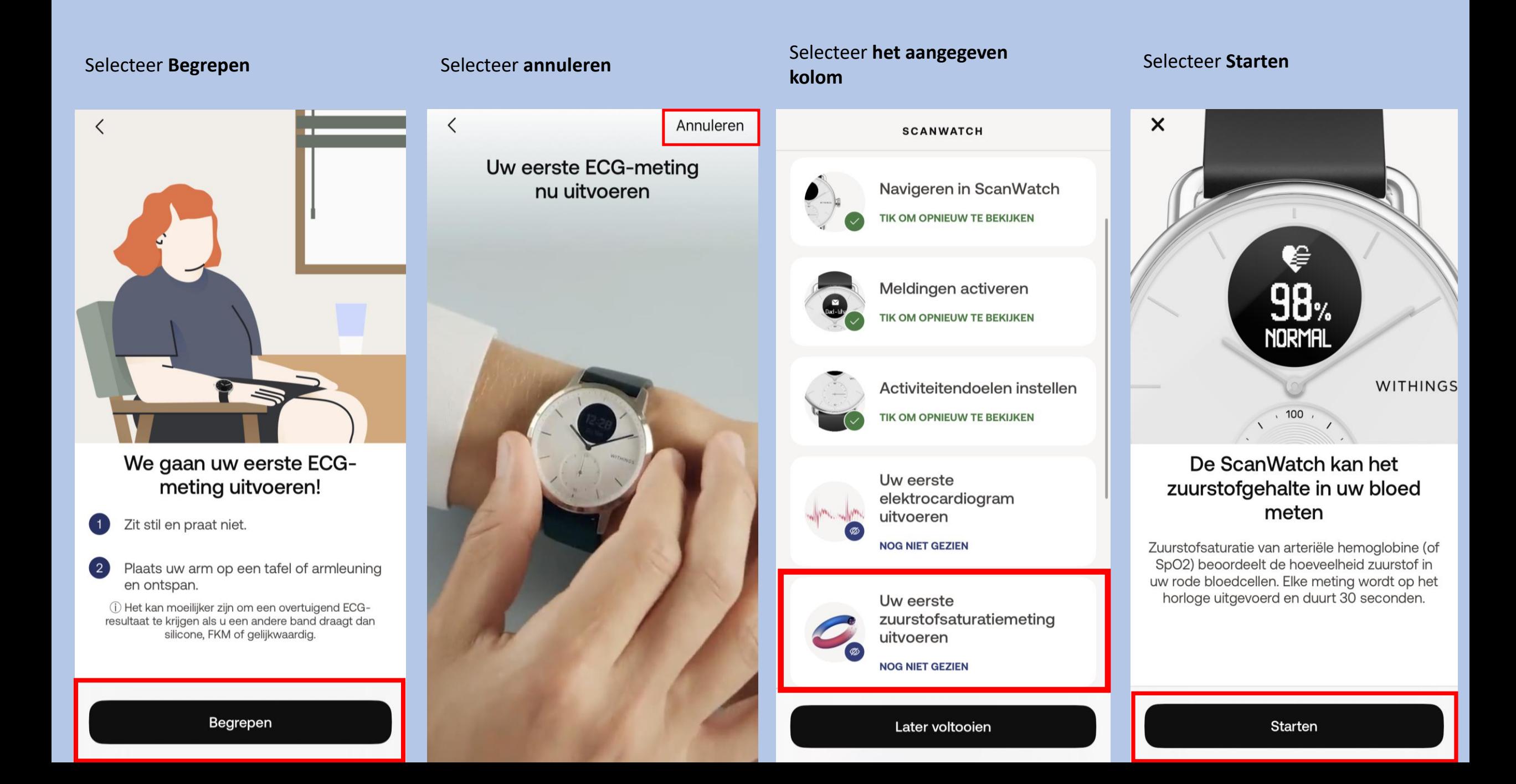

### Selecteer Begrepen Selecteer Accepteren en activeren Selecteer Overslaan Selecteer Begrepen  $\langle$  $\langle$ Overslaan  $\langle$ Raadpleeg deze Laten we een gebruiksinstructies. zuurstofsaturatiemeting starten! Tik op het scherm en maak een knijpbeweging met uw vingertoppen om in te zoomen. Scan Monito **Scan Monitor** Instructions for Ilse Withings 2 rue Maurice Hartmann 92130 Issy-les-Moulineaux, FRANCE Withings.com  $CE$  1282 1. INDICATIONS FOR USE Scan Monitor is a medical device composed of software and the dedicated hardware of a reusable wist applied device, the Scan Watch, which incorporates a lead I electrocardiograph<br>(ECG), and a reflectance photoplethysmography (PPG), and a reflectance pulse oximetry Dat was het! U vindt uw We gaan uw eerste Scan Monitor is intended to measure heart rate and to detect atrial fibrillation with a single<br>channel electrocardiogram, and to measure pulse rate and to detect atrial fibrillation with reflectance photoplethysmogram, and to measure functional oxygen saturation of arterial hemoglobin (SpO2). It is intended for intermittent measurements. resultaten later in de app. zuurstofmeting doen. Scan Monitor measures, transfers, records, and displays a single channel electrocardiogram<br>similar to a lead I ECG. Scan Monitor's software detects the presence of atrial fibriliation (AFIb)<br>or sinus frythm on a classifiab Een aanvaardbaar bereik ligt tussen 95% en Blijf stilzitten, praat niet en ontspan. Scan Monitor measures, transfers, records and displays functional oxygen saturation of arterial hemoglobin (% SpO2). It can be used at home and in hospitals environments such as sleep<br>labs or long-term care. 100%. Verschillende factoren kunnen de resultaten beïnvloeden, zoals tabak of alcohol, Scan Monitor measures, transfers, records and displays pulse rate data and identifies episodes of irregular heart rhythm suggestive of atrial fibrillation and provides a notification to the user.<br>The pulse rate feature can be used to supplement a clinician's decision to screen for possible Plaats uw arm en elleboog op een tafel of maar als het bereik regelmatig onder de 95%  $(2)$ AFib. The feature is intended for over-the-counter (OTC) use armleuning. zakt, moet u een arts raadplegen. Scan Monitor is indicated for use in adults (18 years of age or older). Zorg dat uw polsband strak zit en houd de  $\left(3\right)$ palm van uw hand open en plat. Rev. 1.7 - Sep 12, 2023

Begrepen

Accepteren en activeren

Meer informatie

Begrepen

## Selecteer het aangegeven kolom

Uw eerste

uitvoeren

Uw eerste

uitvoeren

**SCANWATCH** 

elektrocardiogram

TIK OM OPNIEUW TE BEKIJKEN

zuurstofsaturatiemeting

TIK OM OPNIEUW TE BEKIJKEN

## Selecteer Starten

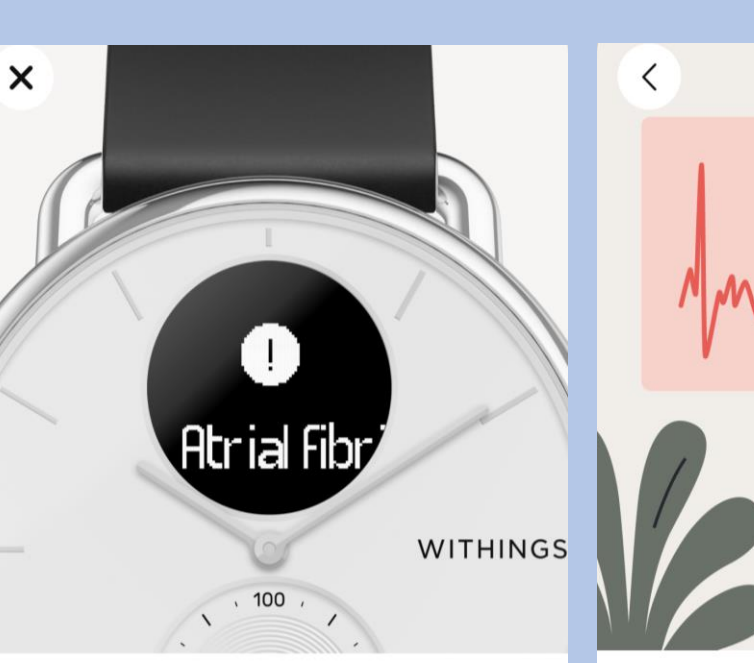

## ScanWatch kan controleren op tekenen van atriumfibrilleren

Elke 10 minuten zoekt uw horloge op de achtergrond naar onregelmatige patronen in uw hartritme.

## AFib kan gevaarlijk zijn als het niet wordt behandeld

Selecteer Volgende

Atriumfibrilleren is een hartritmestoornis waarbij het hart te snel en onregelmatig samentrekt. Het kan leiden tot ernstige complicaties als het niet wordt behandeld.

## Selecteer Volgende

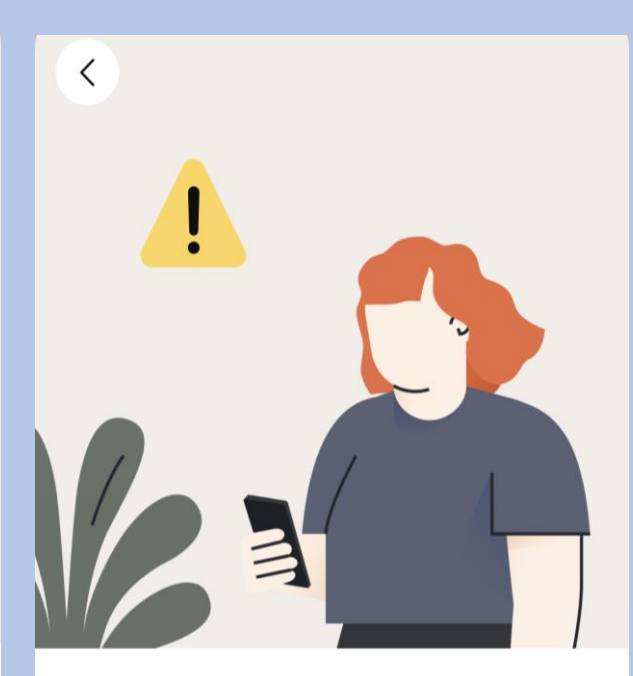

## ScanWatch kan hartaanvallen en andere medische aandoeningen niet detecteren.

Voelt u zich niet lekker of denk u dat u misschien een hartaanval hebt? Bel dan uw arts of de hulpdiensten.

Meer informatie over episodes met onregelmatige hartslag

**NOG NIET GEZIEN** 

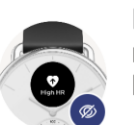

Meldingen voor rustfrequentie hoge en lage hartslag configureren

**NOG NIET GEZIEN** 

Scans ademhalingsstoornissen

Later voltooien

**Starten** 

Volgende

Volgende

## Selecteer Volgende

## Selecteer Accepteren en activeren

## Selecteer wat uw voorkeur heeft

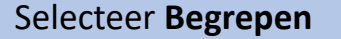

 $\langle$ 

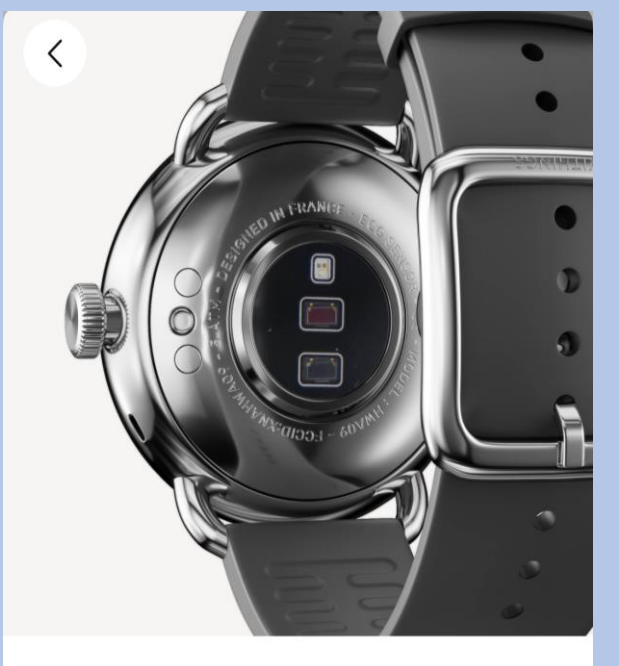

## Laat u elke 10 minuten automatisch controleren

Zodra de functie is geactiveerd, wordt elke 10 minuten een onregelmatige hartslagscan gestart zonder enige input van uw kant.

## Raadpleeg deze gebruiksinstructies.

Tik op het scherm en maak een knijpbeweging met uw vingertoppen om in te zoomen.

> Scan Monito **Scan Monitor** Instructions for Lise

Withings 2 rue Maurice Hartmann 92130 Issy-les-Moulineaux, FRANCE

Withings.com  $C \epsilon$  1282

 $\langle$ 

1. INDICATIONS FOR USE

Scan Monitor is a medical device composed of software and the dedicated hardware of a<br>reusable wrist applied device, the Scan Watch, which incorporates a lead I electrocardiograph (ECG), and a reflectance photoplethysmography (PPG), and a reflectance pulse oximetry

Scan Monitor is intended to measure heart rate and to detect atrial fibrillation with a single channel electrocardiogram, and to measure pulse rate and to detect atrial fibrillation with<br>reflectance photopiethysmogram, and to measure functional oxygen saturation of arterial<br>hemoglobin (SpO2). It is intended for inte

Scan Monitor measures, transfers, records, and displays a single channel electrocardiogram similar to a lead I ECG. Scan Monitor's software detects the presence of atrial fibriliation (AFib) or sinus rhythm on a classifiable ECG waveform, calculates the heart rate, the P wave duration. the PR interval, the QT interval, the QT corrected interval, and the QRS duration

Scan Monitor measures, transfers, records and displays functional oxygen saturation of arterial<br>hemoglobin (% SpO2). It can be used at home and in hospitals environments such as sleep<br>labs or long-term care.

Scan Monitor measures, transfers, records and displays pulse rate data and identifies episodes of irregular heart rhythm suggestive of atrial fibrillation and provides a notification to the user.<br>The pulse rate feature can be used to supplement a clinician's decision to screen for possible AFib. The feature is intended for over-the-counter (OTC) use.

Scan Monitor is indicated for use in adults (18 years of age or older).

Rev. 1.7 - Sep 12, 2023

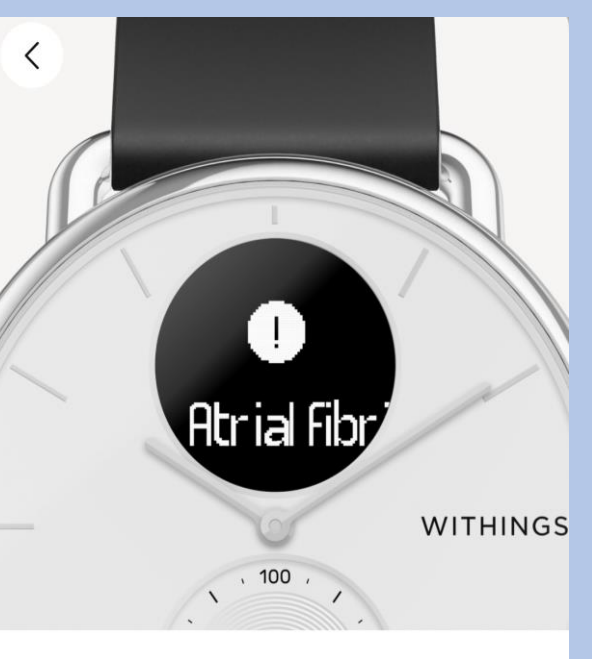

## Ontvang waarschuwingen wanneer episodes plaatsvinden

Zodra er een onregelmatig hartritme wordt gedetecteerd dat wijst op atriumfibrilleren, ontvangt u een melding op uw apparaat en op uw telefoon.

Activeer nu

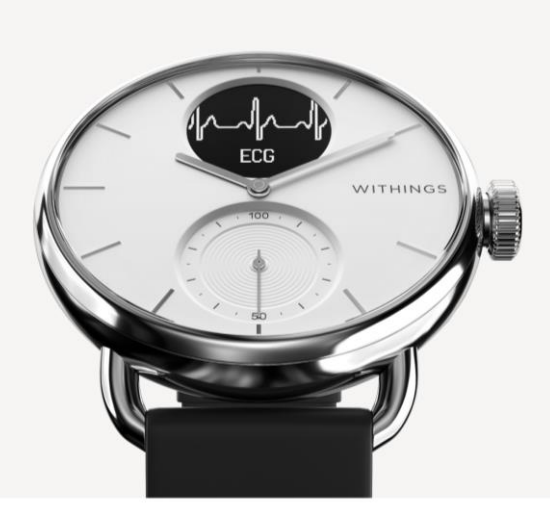

## Neem een ECG door op de kroon te drukken wanneer u een waarschuwing ontvangt

Een ECG-opname is de enige manier waarop artsen een waarschuwing kunnen bevestigen.

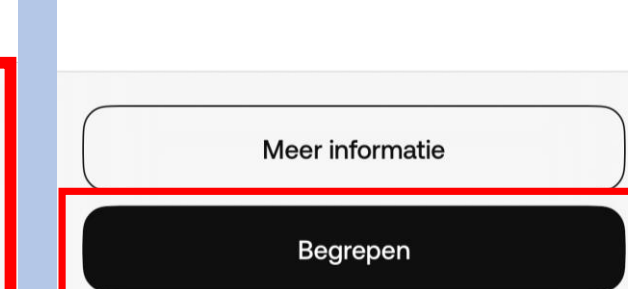

Volgende

Accepteren en activeren

Niet nu

## Selecteer het aangegeven kolom

## **SCANWATCH**

Uw eerste elektrocardiogram uitvoeren

TIK OM OPNIEUW TE BEKIJKEN

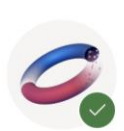

Uw eerste zuurstofsaturatiemeting uitvoeren

TIK OM OPNIEUW TE BEKIJKEN

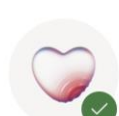

Meer informatie over episodes met onregelmatige hartslag

TIK OM OPNIEUW TE BEKIJKEN

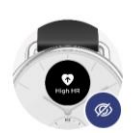

Meldingen voor rustfrequentie hoge en lage hartslag configureren

**NOG NIET GEZIEN** 

Scans ademhalingsstoornissen

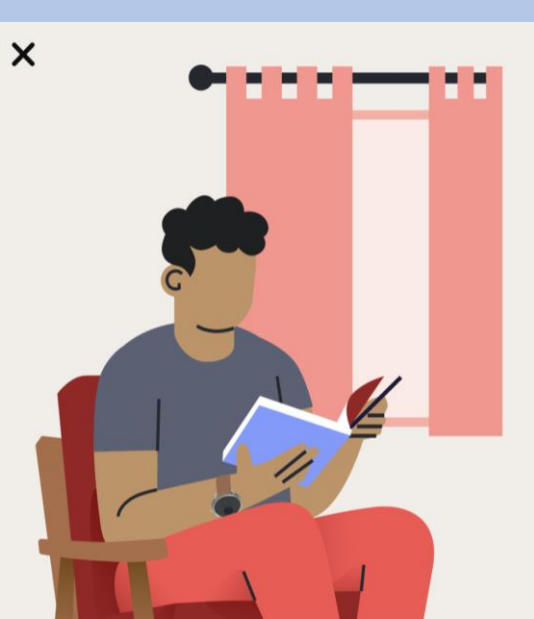

Selecteer Volgende

## Wat is de hartslag in rust?

De hartslag in rust is uw hartslag terwijl u 10 minuten inactief bent. Een normale hartslag in rust ligt tussen 60 en 100 slagen per minuut, maar dit kan per persoon verschillen.

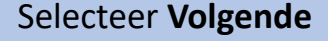

 $\langle$ 

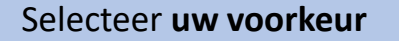

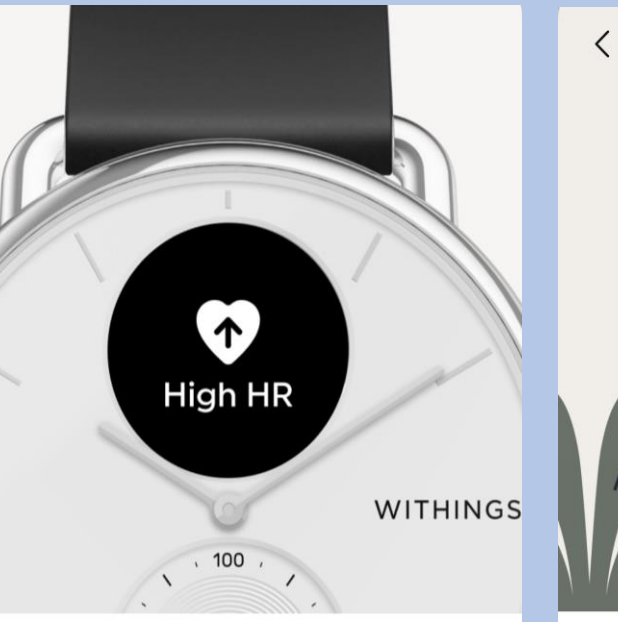

## Hoe werken HR-meldingen in rust?

Als uw hartslag in rust te hoog of te laag is, ontvangt u een melding. U kunt de drempelwaarden voor hoge en lage hartslag wijzigen in de instellingen.

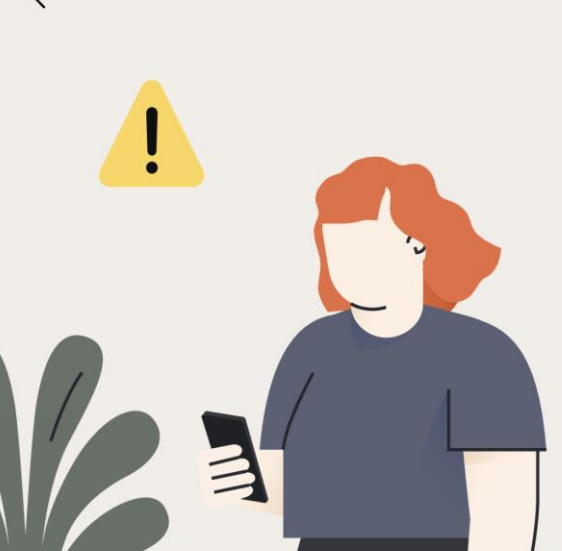

## ScanWatch kan hartaanvallen en andere medische aandoeningen niet detecteren.

Voelt u zich niet lekker of u denkt een hartaanval te hebben? Neem dan contact op met uw arts of de hulpdiensten.

Activeer nu

Later voltooien

Volgende

Volgende

Niet nu

## Selecteer het aangegeven kolom

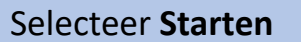

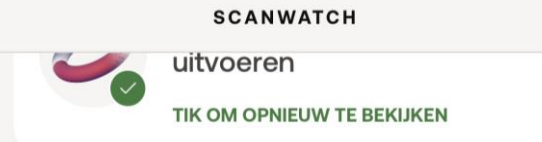

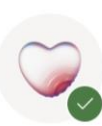

Meer informatie over episodes met onregelmatige hartslag

TIK OM OPNIEUW TE BEKIJKEN

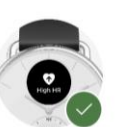

Meldingen voor rustfrequentie hoge en lage hartslag configureren

TIK OM OPNIEUW TE BEKIJKEN

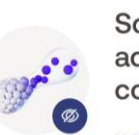

## **Scans** ademhalingsstoornissen configureren

**NOG NIET GEZIEN** 

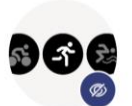

Meer informatie over trainingen en GPS **NOG NIET GEZIEN** 

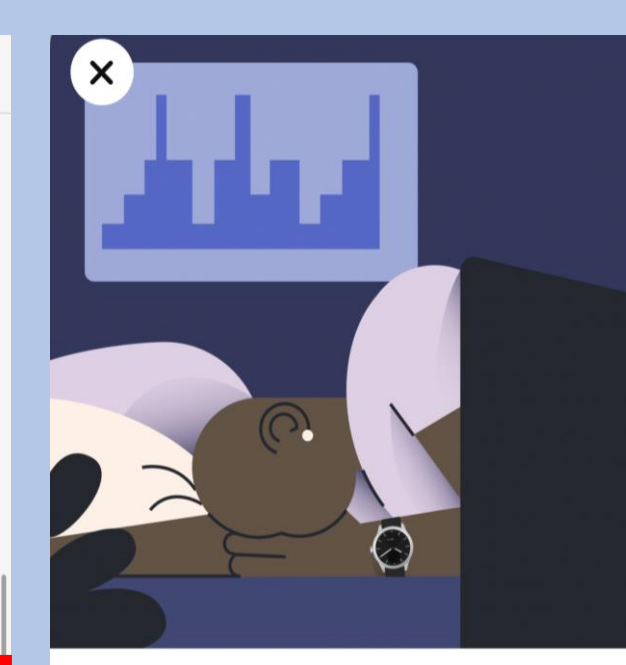

## ScanWatch houdt uw slaap automatisch bij wanneer u het horloge in bed draagt

ScanWatch houdt uw slaapcycli en slaaphartslag bij. U hoeft het horloge alleen te dragen, verder niets. U krijgt een overzicht van uw slaap wanneer u wakker wordt.

## Selecteer Volgende

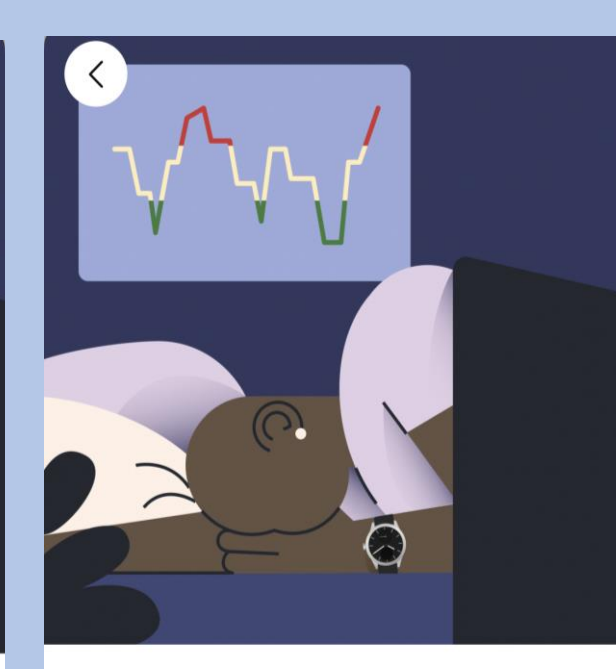

## Verbeter slaaptracking met ademhalingsscans

Als de functie Ademhalingsscan is ingeschakeld, kan ScanWatch ademhalingsstoornissen detecteren, naast de standaardslaaptracking.

## Selecteer Volgende

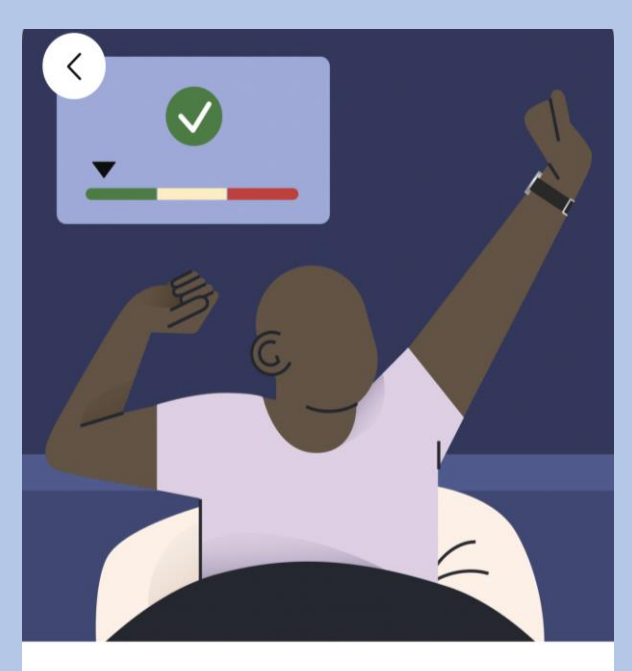

## Het opsporen van ademhalingsstoornissen kan uw algehele welzijn verbeteren

Ademhalingsstoornissen kunnen een negatieve invloed hebben op de kwaliteit van uw slaap en dus op uw algehele welzijn.

Later voltooien

**Starten** 

Volgende

Volgende

## Selecteer Frequentie instellen

![](_page_35_Picture_1.jpeg)

## Ademhalingsscans plannen

Om de levensduur van de batterij te sparen en omdat ademhalingsstoornissen zich niet snel ontwikkelen, raden we aan de frequentie in te stellen op "Automatisch".

## Selecteer uw voorkeur en dan bevestigen

![](_page_35_Picture_5.jpeg)

## Ademhalingsscan

Hierdoor wordt de led van het horloge continu ingeschakeld om nauwkeuriger gegevens vast te leggen en het algoritme in staat te stellen om betere inzichten van uw nacht te genereren. Dit zal de levensduur van de batterij drastisch beïnvloeden.

Annuleren

Uit Ademhalingsstoornissen worden niet gedetecteerd.

Automatisch (aanbevolen)

ScanWatch start automatisch een  $\odot$ Ademhalingsscan op het beste moment, een paar keer per kwartier.

Altijd aan U krijgt elke ochtend de resultaten. Maar let op, dit verkort de levensduur van de batterij.

## Selecteer Volgende

![](_page_35_Picture_13.jpeg)

## Krijg een herinnering voor een Ademhalingsscan

Houd dit symbool in de gaten op uw ScanWatch: het geeft aan dat er een Ademhalingsscan is gepland. U kunt ook naar de instellingen van de functie gaan om precies te weten wanneer de volgende gepland is.

## Selecteer Begrepen

![](_page_35_Picture_17.jpeg)

## Klaar! Draag de ScanWatch als u gaat slapen om gegevens te krijgen over ademhalingsstoornissen wanneer u wakker wordt.

Alles wordt automatisch getraceerd en gesynchroniseerd met Withings zodra u opstaat.

Frequentie instellen

Bevestigen

Volgende

Begrepen

## Selecteer **Ok,begrepen** Selecteer **het aangegeven kolom** Selecteer **Volgende** Selecteer **Volgende**

![](_page_36_Picture_4.jpeg)

## U kunt de ademhalingsscan later activeren op het tabblad Apparaten.

Ga naar het tabblad Apparaten van uw app, zoek uw apparaat op, ga naar "Alle instellingen" en activeer wat u nodig hebt.

![](_page_36_Picture_7.jpeg)

![](_page_36_Figure_8.jpeg)

## Ga naar het trainingsmenu en druk op de kroon voor toegang

Het analoge subdialoogvenster op uw horloge houdt automatisch uw dagelijkse activiteitenvoortgang bij.

Volgende

![](_page_36_Figure_11.jpeg)

## Druk kort om uw training te selecteren en de sessie te starten

Blader door het trainingsmenu. Selecteer uw training met een korte druk op de knop om onmiddellijk te beginnen met het bijhouden van uw training.

Volgende

Ok, begrepen

![](_page_37_Picture_1.jpeg)

![](_page_37_Picture_2.jpeg)

Meer informatie over episodes met onregelmatige hartslag

TIK OM OPNIEUW TE BEKIJKEN

![](_page_37_Picture_5.jpeg)

Meldingen voor rustfrequentie hoge en lage hartslag configureren

TIK OM OPNIEUW TE BEKIJKEN

![](_page_37_Picture_8.jpeg)

**Scans** ademhalingsstoornissen configureren

TIK OM OPNIEUW TE BEKIJKEN

![](_page_37_Picture_11.jpeg)

Meer informatie over trainingen en GPS **IK OM OPNIEUW TE BEKIJKEN** 

# Selecteer **Ok** Scanwatch informatie

- De Scanwatch is spatwater dicht en er kan mee gedoucht worden. Zwemmen wordt niet geadviseerd.
- Maak altijd een ECG met het horloge om de pols welke u aangegeven heeft bij installatie.
- Het horloge kan uw slaapregistratie bijhouden als u deze 's nachts omhoudt. Dit hoeft overigens niet, deze gegevens worden niet nagekeken .
- De Scanwatch werkt op een accu en moet regelmatig opgeladen worden. De oplader vindt u in de verpakking.

## **Het maken van een ECG.**

- Doe uw horloge op de juiste pols.
- Open de Withings app als u een ECG gaat maken.
- Druk eenmaal de knop aan de zijkant in.
- Draai aan het kroontje tot u Ecg ziet verschijnen in het kleine schermpje van het horloge.
- Druk eenmaal goed de knop in als u Ecg ziet op het horloge.
- Leg uw gehele hand over het horloge.
- Op uw telefoon verschijnt een aftel scherm houdt u hand op het horloge tot die tweemaal trilt en u op de app 0 ziet.
- In de app verschijnt de uitslag en mag u op OK tikken.

![](_page_38_Picture_9.jpeg)

App lay-out

![](_page_39_Picture_1.jpeg)

## Inloggen LUMC Care app

## Welkom bij **LUMCcare app**

Kies hieronder voor "aanmelden" en doorloop de stappen samen met uw arts of begeleider.

![](_page_40_Picture_4.jpeg)

THE BOX

Account

Aanmelden

![](_page_41_Picture_0.jpeg)

![](_page_42_Figure_0.jpeg)

gebruiken voor de app en onthoud deze goed. Let op 0000 en 1234 word niet geaccepteerd Stap 5 Maak een pincode aan om mee in te loggen Deze pincode heeft u nodig wanneer u gebruik wilt maken van de app.

2 3  $(x)$ 5 6 Ger.  $\overline{7}$ 8 9  $\overline{\phantom{0}}$  $\Omega$ 

## **U bent nu ingelogd in de LUMC Care app**

Hierin kunt u laagdrempelig uw metingen inzien. Helaas is uw ECG nog niet zichtbaar wij hopen op uw begrip hiervoor.

Mocht u, uw meting niet direct zien in de LUMC care app dan kunt u eerst Withings hiervoor openen.

Nu volgt een korte uitleg over het gebruik van de LUMC Care app.

# Gebruik LUMC Care app

Per dag kunt u een vragenlijst invullen die doorgestuurd wordt naar uw patienten dossier

Let op dit kan maar 1 keer per dag en kan niet aangepast worden halverwege de dag.

![](_page_43_Picture_3.jpeg)

 $1$  van  $5$ 

 $\mathsf{N}$ 

## Vragenlijst

Welkom bij de vragenlijst. Zou u de volgende vragen in kunnen vullen? in de keuzevragen betekent het beantwoorden van 1 'zeer slecht' en 10 'zeer goed'

Volgende

![](_page_43_Picture_7.jpeg)

![](_page_43_Picture_8.jpeg)

 $\mathbb{D}$ 

08

112/69 **Bloeddruk** Gemeten: 17 dec. 13:10

![](_page_43_Picture_10.jpeg)

31,0 kg

Stappenteller Start deze meting

**Dhr. Testpatient** 

![](_page_43_Picture_13.jpeg)

![](_page_43_Picture_14.jpeg)

![](_page_43_Picture_15.jpeg)

![](_page_43_Picture_16.jpeg)

![](_page_44_Picture_313.jpeg)

# Hoe vaak een meting?

U heeft van het LUMC een fomulier meegekregen zoals hiernaast staat afgebeeld.

Op dat formulier staat per apparaat hoe vaak u een meting moet doen per week. Heeft u hier vragen over bespreek dit dan met uw behandelend specialist op uw eerst volgende afspraak.

*Let op per persoon verschilt het welke apparatuur u heeft en welke meetfrequentie van kracht is.* 

Daar kunt u alle informatie vinden omtrent The Box zoals installatie, **instructiefilmpie en meest gestelde vragen.** R-Code om de website te openen van TheBox thuismeetapparatuur.<br>Prodig 1122 in 1222 is alarmier 1122 is alarmnummer 1122 is alarmnummer 1222 is alarmnummer 1222 is alarmnum

![](_page_44_Picture_6.jpeg)

## **WOOR TECHNISCHE SUPPORT KUNT U CONTACT ME<u>T ONS OPNEMEN</u>**

lefonisch tussen 9:00 en 12:00 op **noget uit 104 (maandag** tot en met vrijdag) Per e-mail: boxsupport@lumc.nl

# Let op!

"The BOX" is een extra dienst binnen uw zorgtraject van het Leids Universitair Medisch Centrum (LUMC). De thuismeetapparatuur is bedoeld om uzelf te monitoren.

Deze apparatuur is geen vervanging voor medisch advies of de diagnose van een arts. Als patiënt blijft u zelf verantwoordelijk voor het vragen van extra hulp wanneer dat nodig lijkt.

Heeft u spoedeisende klachten, bel dan 112.

Heeft u gezondheidsklachten die niet tot het volgende contactmoment kunnen wachten en maakt u zich zorgen, dan kunt u tijdens kantooruren contact opnemen met de hartpoli via hartpoli@lumc.nl of 071-5263714.

Buiten kantooruren adviseren wij u contact op te nemen met uw huisarts of de huisartsenpost.

Heeft u een vraag over de thuismeetapparatuur en het koppelen van de apparaten, neem dan contact op met het team van The Box. Let op dit is alleen voor technische vragen. De afdeling boxsupport kan niet helpen bij medische vragen. Email: boxsupport@lumc.nl. Vermeld altijd uw naam en geboortedatum in uw email.

Telefonisch bereikbaar: maandag tot en met vrijdag tussen 9:00 tot en met 12:00 uur op 071-5297604.

Op de website www.hartlongcentrum.nl/thebox staat alle informatie omtrent The Box. Hier vindt u bijvoorbeeld het stappenplan voor het installeren van uw box.

![](_page_45_Picture_9.jpeg)

# Einde installatie en uitleg the box

Dank u wel voor uw aandacht en mocht u nog vragen hebben dan horen wij het graag.

• Tel :  $071 - 5297604 (9:00 - 12:00)$ E-mail: boxsupport@lumc.nl

Vriendelijke groet, Team Box Support

![](_page_46_Picture_4.jpeg)